# medion

## **Bedienungsanleitung**

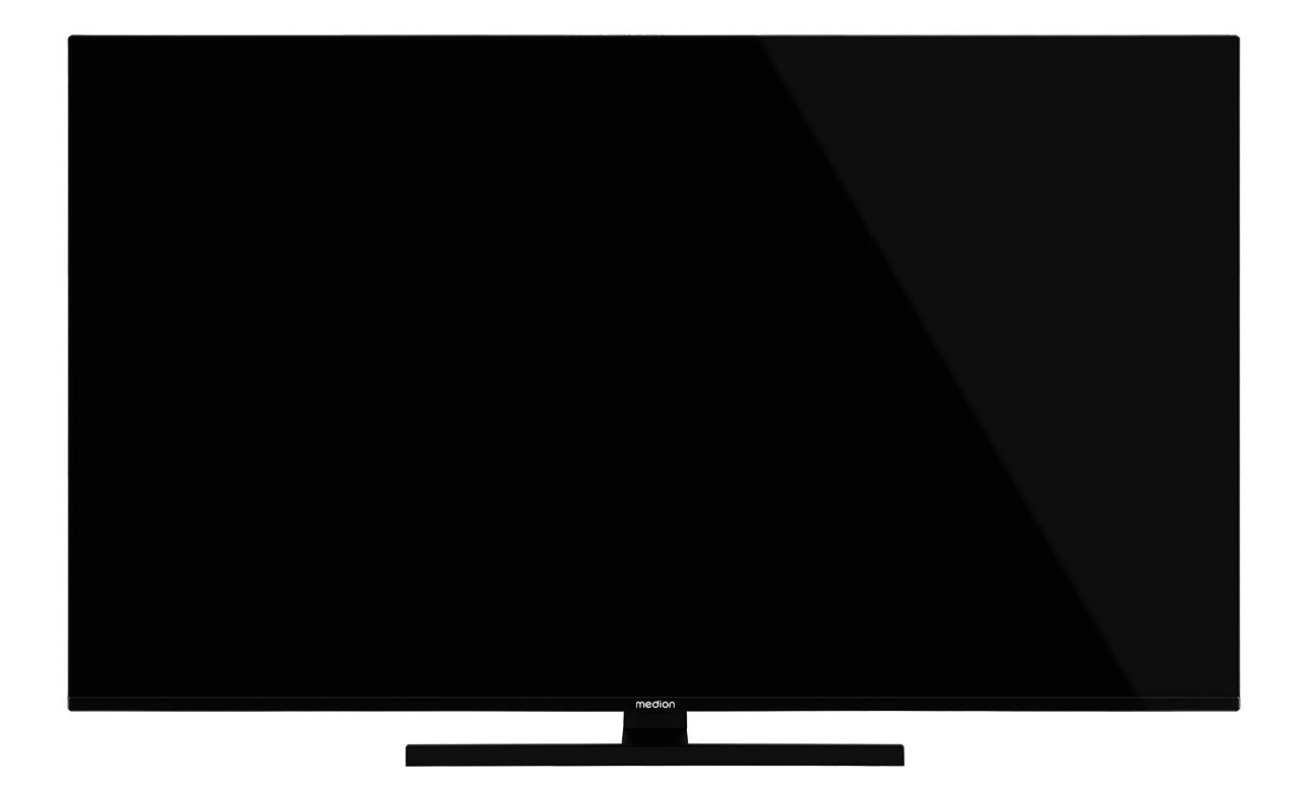

## **MEDION LIFE QLED Ultra HD AndroidTM Smart-TV**

**X14307 (MD 31170) / X15023 (MD 31171) / X15529 (MD 31172) / X16507 (MD 31173)**

### **Inhaltsverzeichnis**

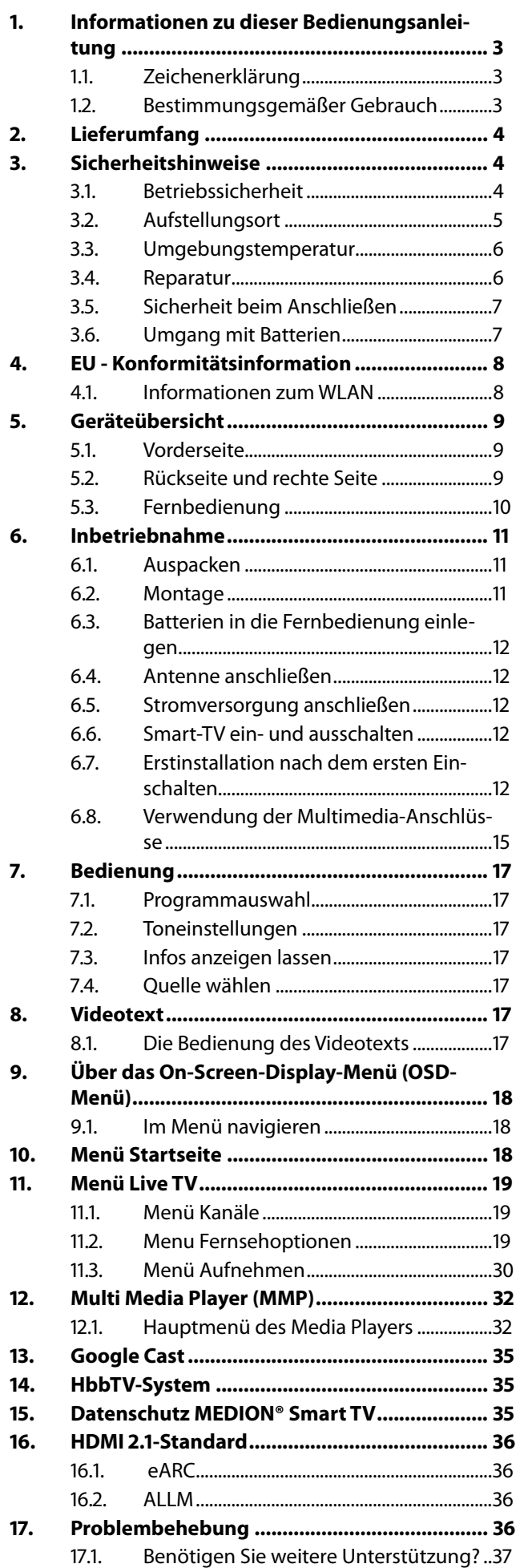

![](_page_1_Picture_199.jpeg)

### **1. Informationen zu dieser Be-**  $\parallel \wedge \parallel$  WARNUNG! dienungsanleitung

![](_page_2_Picture_1.jpeg)

U,

Vielen Dank, dass Sie sich für unser Produkt entschieden haben. Wir wünschen Ihnen viel Freude mit dem Gerät.

Lesen Sie vor Inbetriebnahme die Sicherheitshinweise aufmerksam durch. Beachten Sie die Warnungen auf dem Gerät und in der Bedienungsanleitung.

Bewahren Sie die Bedienungsanleitung immer in Reichweite auf. Wenn Sie das Gerät verkaufen oder weitergeben, händigen Sie unbedingt auch diese Bedienungsanleitung aus, da sie ein wesentlicher Bestandteil des Produktes ist.

### 1.1. Zeichenerklärung

Ist ein Textabschnitt mit einem der nachfolgenden Warnsymbole gekennzeichnet, muss die im Text beschriebene Gefahr vermieden werden, um den dort beschriebenen, möglichen Konsequenzen vorzubeugen.

![](_page_2_Picture_294.jpeg)

**WARNUNG!** √∿

Warnung vor Gefahr durch hohe Lautstärke!

#### **Schutzklasse II**

Elektrogeräte der Schutzklasse II sind Elektrogeräte die durchgehend doppelte und/ oder verstärkte Isolierung besitzen und keine Anschlussmöglichkeiten für einen Schutzleiter haben. Das Gehäuse eines isolierstoffumschlossenen Elektrogerätes der Schutzklasse II kann teilweise oder vollständig die zusätzliche oder verstärkte Isolierung bilden.

### 1.2. Bestimmungsgemäßer Gebrauch

Dies ist ein Gerät der Informationselektronik und ist auch für Multimediaanwendungen geeignet. Dieses Gerät dient zum Empfang und zur Wiedergabe von Fernsehprogrammen. Die unterschiedlichen Anschlussmöglichkeiten ermöglichen eine zusätzliche Erweiterung der Empfangsund Wiedergabequellen (Receiver, DVD-Player, DVD-Recorder, Videorecorder, PC etc.). Ihr Gerät bietet Ihnen vielfältige Möglichkeiten der Nutzung.

Das Gerät ist nur für den privaten und nicht für den industriellen/kommerziellen Gebrauch bestimmt.

- Bitte beachten Sie, dass im Falle des nicht bestimmungsgemäßen Gebrauchs die Haftung erlischt.
- Bauen Sie das Gerät nicht ohne unsere Zustimmung um und verwenden Sie keine nicht von uns genehmigten oder gelieferten Zusatzgeräte.
- Verwenden Sie nur von uns gelieferte oder genehmigte Ersatz- und Zubehörteile.
- Beachten Sie alle Informationen in dieser Bedienungsanleitung, insbesondere die Sicherheitshinweise. Jede andere Bedienung gilt als nicht bestimmungsgemäß und kann zu Personen- oder Sachschäden führen.
- Nutzen Sie das Gerät nicht unter extremen Umgebungsbedingungen.
- Dieses Gerät ist nur für den Gebrauch in trockenen Innenräumen geeignet.
- Dieses Gerät ist nicht als Datenmonitor für Büroarbeitsplätze geeignet.

![](_page_2_Picture_22.jpeg)

Bitte beachten Sie, dass das Gerät nicht für den mobilen Einsatz geeignet ist und nur stationär an einem dafür vorgesehenen Ort betrieben werden sollte. Im mobilen Einsatz kann keine einwandfreie Funktion garantiert werden, da es zu Empfangsproblemen oder ähnlichem kommen könnte.

## 2. Lieferumfang

Bitte überprüfen Sie die Vollständigkeit der Lieferung und benachrichtigen Sie uns innerhalb von 14 Tagen nach dem Kauf, falls die Lieferung nicht komplett ist.

Mit dem von Ihnen erworbenen Produkt haben Sie erhalten:

- QLED AndroidTM UHD Smart-TV
- Fernbedienung (RC1832) inkl. 2 Batterien Typ LR03 (AAA) 1,5V
- Netzanschlusskabel
- Standfuß inkl. Befestigungsschrauben
- **Dokumentation**

![](_page_3_Picture_8.jpeg)

### **GEFAHR!**

**Erstickungsgefahr!**

Verpackungsfolien können verschluckt oder unsachgemäß benutzt werden, daher besteht Erstickungsgefahr!

■ Halten Sie das Verpackungsmaterial, wie z.B. Folien oder Plastikbeutel von Kindern fern.

### 3. Sicherheitshinweise

### 3.1. Betriebssicherheit

- Überprüfen Sie das Gerät vor der ersten Verwendung nach Schäden. Ein defektes oder beschädigtes Gerät darf nicht in Betrieb genommen werden.
- Dieses Gerät kann von Kindern ab 8 Jahren und darüber sowie von Personen mit verringerten physischen, sensorischen oder mentalen Fähigkeiten oder Mangel an Erfahrung und Wissen benutzt werden, wenn sie beaufsichtigt werden oder bezüglich des sicheren Gebrauchs des Gerätes unterwiesen wurden und die daraus resultierenden Gefahren verstanden haben.
- Kinder dürfen nicht mit dem Gerät spielen. Reinigung und Benutzer-Wartung dürfen nicht von Kindern ohne Beaufsichtigung durchgeführt werden.

![](_page_3_Picture_18.jpeg)

### **GEFAHR!**

**Erstickungsgefahr!**

Verpackungsmaterial ist kein Spielzeug! Verpackungsfolien können verschluckt oder unsachgemäß benutzt werden, daher besteht Erstickungsgefahr!

■ Halten Sie das Verpackungsmaterial, wie z.B. Folien oder Plastikbeutel von Kindern fern.

## **GEFAHR!**

### **Stromschlaggefahr!**

Gefahr eines elektrischen Schlages, Kurzschluss- und Brandgefahr!

 Öffnen Sie niemals das Gehäuse des Smart-TVs und führen Sie keine Gegenstände durch die Schlitze und Öffnungen ins Innere des Smart-TVs ein.

![](_page_3_Picture_27.jpeg)

### **WARNUNG!**

### **Überhitzung! Brandgefahr!**

Überhitzung kann Beschädigungen des Smart-TVs und Brandgefahr zur Folge haben!

■ Schlitze und Öffnungen des TV-Geräts dienen der Belüftung. Decken Sie diese Öffnungen nicht, z. B. mit Zeitungen, Tischdecken, Vorhängen etc., ab.

- **DE** Üben Sie keinen Druck auf das Display aus. | Neue Geräte können in den ersten Be-Es besteht die Gefahr, dass das Glas des Bildschirmes bricht.
- Die Fernbedienung besitzt eine Infrarot-Diode der Klasse 1. Betrachten Sie die LED nicht mit optischen Geräten.

### **VORSICHT!**

#### **Verletzungsgefahr!**

![](_page_4_Picture_5.jpeg)

Bei gebrochenem Display besteht Verletzungsgefahr!

- Berühren Sie nicht das Display mit den Fingern oder mit kantigen Gegenständen, um Beschädigungen zu vermeiden.
- Packen Sie mit Schutzhandschuhen die geborstenen Teile ein.
- Waschen Sie anschließend Ihre Hände mit Seife, da nicht auszuschließen ist, dass Chemikalien austreten können.
- Senden Sie die Bruchteile zur fachgerechten Entsorgung an Ihr Service Center.
- Trennen Sie das Gerät im Notfall sofort vom Netz und benutzen Sie es erst wieder, wenn es durch ein befähigte Person oder den Kundendienst geprüft wurde. Eine Notsituation liegt u. a. dann vor, wenn z. B. Rauch oder ungewöhnliche Geräusche aus dem Gerät kommen, Wasser eingedrungen ist, das Netzkabel oder das Gehäuse beschädigt ist.

Wenden Sie sich an den Kundendienst, wenn:

- das Netzkabel angeschmort oder beschädigt ist
- Flüssigkeit in das Gerät eingedrungen ist
- das Gerät nicht ordnungsgemäß funktioniert
- das Gerät gestürzt, oder das Gehäuse beschädigt ist
- Rauch aus dem Gerät aufsteigt

### 3.2. Aufstellungsort

- Die Wandmontage des TV-Gerätes darf eine Höhe von 2 m nicht überschreiten. Das Gerät muss an feste Oberflächen wie Zement oder Beton montiert werden.
- Stellen Sie das TV-Gerät auf eine ebene, feste Oberfläche. Einige aggressive Möbellacke können die Gummifüße des Gerätes angreifen.
- Neue Geräte können in den ersten Betriebsstunden einen typischen, unvermeidlichen aber völlig ungefährlichen Geruch abgeben, der im Laufe der Zeit immer mehr abnimmt. Um der Geruchsbildung entgegenzuwirken, empfehlen wir Ihnen, den Raum regelmäßig zu lüften. Wir haben bei der Entwicklung dieses Produktes Sorge dafür getragen, dass geltende Grenzwerte deutlich unterschritten werden.
- Halten Sie Ihren Smart-TV und alle angeschlossenen Geräte von Feuchtigkeit fern und vermeiden Sie Staub, Hitze und direkte Sonneneinstrahlung. Das Nichtbeachten dieser Hinweise kann zu Störungen oder zur Beschädigung des Smart-TVs führen.
- Betreiben Sie Ihr Gerät nicht im Freien, da äußere Einflüsse wie Regen, Schnee etc. das Gerät beschädigen könnten.
- Das Gerät darf nicht Tropf- oder Spritzwasser ausgesetzt werden. Stellen Sie keine mit Flüssigkeit gefüllten Gefäße (Vasen oder ähnliches) auf oder in die Nähe des Gerätes. Das Gefäß kann umkippen und die Flüssigkeit kann die elektrische Sicherheit beeinträchtigen.

#### **HINWEIS!**

![](_page_4_Picture_26.jpeg)

Bei Kerzen und anderen offenen Flammen besteht Verletzungsgefahr.

- Halten Sie Kerzen und andere offene Flammen zu jeder Zeit von diesem Produkt fern, um das Ausbreiten von Feuer zu verhindern.
- Achten Sie auf genügend große Abstände in der Schrankwand. Halten Sie einen Mindestabstand von 10 cm rund um das Gerät zur ausreichenden Belüftung ein.
- Vermeiden Sie Blendwirkungen, Spiegelungen und zu starke Hell-Dunkel-Kontraste, um Ihre Augen zu schonen.
- Der optimale Betrachtungsabstand beträgt 3 mal die Bildschirmdiagonale.

![](_page_5_Picture_0.jpeg)

### **GEFAHR!**

#### **Verletzungsgefahr! Lebensgefahr!**

Stellen Sie ihr TV-Gerät nur auf stabile Untergründe. Umstürzende Fernsehgeräte können zu ernsthaften Verletzungen und zum Tod führen. Viele Verletzungen, speziell bei Kindern, können vermieden werden, indem folgende Vorsichtsmaßnahmen getroffen werden.

- Betreiben Sie alle Komponenten auf einer stabilen, ebenen und vibrationsfreien Unterlage, um Stürze des Smart-TVs zu vermeiden.
- Benutzen Sie nur die mit dem TV-Gerät mitgelieferten Standfüße und Schrauben.
- Benutzen Sie nur Möbel, die ein sicheres Aufstellen des TV-Gerätes gewährleisten.
- Achten Sie darauf, dass das TV-Gerät nicht über die Kanten des Möbels hinausragt.
- Stellen Sie das TV-Gerät nicht auf hoch aufgehängte Möbel, wie z. B. Hängeschränke oder Regale, ohne beides, Möbel und TV-Gerät, sicher und stabil zu befestigen. Achten Sie hier auf die korrekte Montage der Möbel und überschreiten Sie nicht deren maximale Traglast.
- Legen Sie keine Decken oder Ähnliches unter das TV-Gerät, um einen sicheren Stand zu gewährleisten.
- Weisen Sie Kinder auf die Gefahren hin, die durch das Klettern auf Möbel bestehen, wenn Sie versuchen an das TV-Gerät oder dessen Bedienelemente zu gelangen.

Wenn Sie Ihr TV-Gerät einlagern oder umsetzen, beachten Sie ebenfalls die oben genannten Sicherheitshinweise.

### 3.3. Umgebungstemperatur

- Das Gerät kann bei einer Umgebungstemperatur von +5 °C bis +35 °C und bei einer relativen Luftfeuchtigkeit von 20 % - 85 % (nicht kondensierend) betrieben werden.
- Im ausgeschalteten Zustand kann der Smart-TV bei -20 °C bis +60 °C gelagert werden.
- Wahren Sie mindestens einen Meter Abstand von hochfrequenten und magnetischen Störquellen (Fernsehgerät, Lautsprecherboxen, Mobiltelefon usw.), um Funktionsstörungen zu vermeiden.
- Ziehen Sie während eines Unwetters oder wenn das Gerät für längere Zeit nicht benutzt wird den Stecker aus der Steckdose und das Antennenkabel aus der Antennenbuchse.

### **HINWEIS!**

![](_page_5_Picture_18.jpeg)

### **Beschädigungsgefahr!**

Bei großen Temperatur- oder Feuchtigkeitsschwankungen kann es durch Kondensation zur Feuchtigkeitsbildung innerhalb des Smart-TVs kommen, die einen elektrischen Kurzschluss verursachen kann.

■ Warten Sie nach einem Transport des Smart-TVs solange mit der Inbetriebnahme, bis das Gerät die Umgebungstemperatur angenommen hat.

### 3.4. Reparatur

- Überlassen Sie die Reparatur Ihres Smart-TVs ausschließlich qualifiziertem Fachpersonal.
- Im Falle einer notwendigen Reparatur wenden Sie sich ausschließlich an unsere autorisierten Servicepartner.
- Stellen Sie sicher, dass bei Ersatzteilen nur die vom Hersteller angegebenen benutzt werden. Die Benutzung von unpassenden Ersatzteilen kann zur Beschädigung des Gerätes oder zur Gefahr eines Brandes führen.

### **3.5. Sicherheit beim Anschließen auf Sollte sich das Gerät im USB Modus**

### 3.5.1. Stromversorgung

– Auch im deaktivierten Zustand sind Teile des Gerätes unter Spannung. Um die Stromversorgung zu Ihrem Smart-TV zu unterbrechen oder das Gerät gänzlich von Spannung frei zu schalten, trennen Sie das Gerät vollständig vom Stromnetz. Ziehen Sie hierfür den Netzstecker aus der Steckdose.

#### **GEFAHR! Stromschlaggefahr!**

Bei geöffnetem Gehäuse besteht Lebensgefahr durch elektrischen Schlag!

- Öffnen Sie nicht das Gehäuse des Geräts. Es enthält keine zu wartenden Teile.
- Betreiben Sie den Smart-TV nur an geerdeten Steckdosen mit 220 - 240 V ~ 50 Hz. Wenn Sie sich der Stromversorgung am Aufstellort nicht sicher sind, fragen Sie bei Ihrem Energieversorger nach.
- Die Steckdose muss immer leicht erreichbar sein, um den Netzstecker in einer Notsituation schnell aus der Steckdose ziehen zu können.
- Um die Stromversorgung zu Ihrem TV-Gerät zu unterbrechen, ziehen Sie den Netzstecker aus der Steckdose.
- Wir empfehlen zur zusätzlichen Sicherheit die Verwendung eines Überspannungsschutzes, um Ihren Smart-TV vor Beschädigung durch Spannungsspitzen oder Blitzschlag aus dem Stromnetz zu schützen.
- Verlegen Sie die Kabel so, dass niemand darauf treten oder darüber stolpern kann.
- Stellen Sie keine Gegenstände auf die Kabel, da diese sonst beschädigt werden könnten.
- Berühren Sie den Stecker nicht mit nassen Händen.
- Fassen Sie den Stecker immer am Gehäuse an und ziehen Sie ihn niemals am Kabel aus der Steckdose.
- Beachten Sie, dass das TV-Gerät auch im Standby-Betrieb weiterhin Strom verbraucht.

![](_page_6_Picture_16.jpeg)

Sollte sich das Gerät im USB Modus (Mediaplayer), im optionalen HbbTV Modus oder im optionalen LAN/WLAN Betrieb (Mediaplayer/Portal) durch eine elektrische Entladung abschalten und wieder neu starten, kann es den letzten Betriebszustand nicht selbstständig wiederherstellen. Bitte starten Sie die entsprechenden Medien oder Anwendungen erneut.

Die zuletzt getroffenen Benutzereinstellungen könnten durch eine statische Entladung, die ein Abschalten des TV verursacht, ggf. nicht wieder hergestellt werden, da diese erst 5 Minuten nach einem Programmwechsel abgespeichert werden.

![](_page_6_Picture_19.jpeg)

Alle Multimediageräte, die an die entsprechenden Anschlüsse des TV-Gerätes angeschlossen werden, müssen den Anforderungen der Niederspannungsrichtlinie entsprechen.

### 3.6. Umgang mit Batterien

### **WARNUNG! Explosionsgefahr!**

Batterien können brennbare Stoffe enthalten und auslaufen, sich stark erhitzen, entzünden oder gar explodieren.

 Vermeiden Sie unsachgemäße Behandlung, um Schäden für Ihr Gerät und Ihre Gesundheit zu vermeiden.

Befolgen Sie unbedingt folgende Hinweise:

- Halten Sie Kinder von Batterien fern. Sollten Batterien verschluckt worden sein, suchen Sie sofort einen Arzt auf.
- Laden Sie Batterien niemals auf (es sei denn, dies ist ausdrücklich angegeben).
- Entladen Sie die Batterien niemals durch hohe Leistungsabgabe.
- Schließen Sie die Batterien niemals kurz.
- Setzen Sie Batterien niemals übermäßiger Wärme wie durch Sonnenschein, Feuer oder dergleichen aus!
- Zerlegen oder verformen Sie die Batterien nicht.
- Ihre Hände oder Finger könnten verletzt werden oder Batterieflüssigkeit könnte in Ihre Augen oder auf Ihre Haut gelangen. Sollte dies passieren, spülen Sie die entsprechenden Stellen mit einer großen Menge klaren Wassers und suchen Sie sofort einen Arzt auf.
- Vermeiden Sie starke Stöße und Erschütterungen.
- Vertauschen Sie niemals die Polarität.
- Achten Sie darauf, dass die Pole Plus (+) und Minus (-) korrekt eingesetzt sind, um Kurzschlüsse zu vermeiden.
- Vermischen Sie keine neuen und alten Batterien oder Batterien unterschiedlichen Typs.

Dies könnte bei Ihrer Fernbedienung zu Fehlfunktionen führen. Darüber hinaus würde sich die schwächere Batterie zu stark entladen.

- Entfernen Sie verbrauchte Batterien sofort aus der Fernbedienung. Bei leeren Batterien besteht erhöhte Auslaufgefahr.
- Entfernen Sie die Batterien aus der Fernbedienung, wenn diese über einen längeren Zeitraum nicht benutzt wird.
- Ersetzen Sie alle verbrauchten Batterien Fernbedienung gleichzeitig mit neuen Batterien des gleichen Typs.
- Isolieren Sie die Kontakte der Batterien mit einem Klebestreifen, wenn Sie Batterien lagern oder entsorgen wollen.
- Bei Bedarf reinigen Sie die Batterie- und Gerätekontakte vor dem Einlegen.
- Tragen Sie bei ausgelaufenen Batterien Schutzhandschuhe und reinigen Sie die Kontakte gründlich.

### 4. EU - Konformitätsinformation

Hiermit erklärt Medion AG, dass sich dieses Gerät in Übereinstimmung mit den grundlegenden Anforderungen und den übrigen einschlägigen Bestimmungen befindet und alle in der EU erforderlichen Richtlinien erfüllt:

- Funkanlagenrichtline 2014/53/EU
- Öko-Design Richtlinie 2009/125/EG
- RoHS-Richtlinie 2011/65/EU

Die vollständige EU-Konformitätserklärung kann unter www. medion.com/conformity heruntergeladen werden.

![](_page_7_Picture_18.jpeg)

Bedingt durch den 5 GHz-Frequenzbereich der eingebauten Wireless LAN Lösung ist der Gebrauch in den EU-Ländern (s. Tabelle) nur innerhalb von Gebäuden gestattet.

![](_page_7_Picture_295.jpeg)

AT = Österreich, BE = Belgien, BG = Bulgarien,

CZ = Tschechien, DK = Dänemark, EE = Estland,

 $FR = Frankreich$ ,  $DE = Deutschland$ ,  $IS = Island$ ,

- $IE = Ir$ land, IT = Italien,  $EL = Griechenland$ ,  $ES = Spanien$ ,
- $CY = Zypern, LI = Liechtenstein, LV = Lettland,$

LT = Litauen, LU = Luxemburg, HU = Ungarn,  $MT =$  Malta,

- NL = Niederlande, NO = Norwegen, PL = Polen,
- PT = Portugal, RO = Rumänien, SI = Slowenien,

SK = Slowakei, TR = Türkei, FI = Finnland, SE = Schweden,

#### $CH =$  Schweiz, UK(NI) = Nordirland,  $HR =$  Kroatien

### 4.1. Informationen zum WLAN

![](_page_7_Picture_296.jpeg)

### 5.1. Vorderseite

![](_page_8_Picture_2.jpeg)

- 1. Bildschirm
- 2.  $\bigcirc$ : Gerät ein- und ausschalten.
- 3. Infrarot-Sensor: Empfangsfeld für die Infrarot-Signale der Fernbedienung. Betriebsanzeige: leuchtet auf, wenn sich das Gerät im Standby-Modus befindet.

### 5.2. Rückseite und rechte Seite

![](_page_8_Figure_7.jpeg)

- 1. **COMMON INTERFACE (CI+)**: Einschubfach zur Nutzung von Pay-TV-Karten
- 2. **ANT.**: Zum Anschluss der Antenne (analog, DVB-T oder DVB-C)
- 3. **HDMI 1-2**: HDMI-Anschluss für Geräte mit HDMI-Ausgang (HDMI 2 kann für eARC genutzt werden)
- 4. **USB (5V = = = , 500 mA max.**): USB-Anschlüsse für Medienwiedergabe/Aufnahme (PVR)
- 5. **HDMI 3**: HDMI-Anschluss für Geräte mit HDMI-Ausgang
- 6.  $\sqrt{v}$ : Zum Anschluss eines Kopfhörers mit 3,5-mm-Klinkenstecker
- 7. **LNB (13 V/18 V<sup>---</sup>, 300 mA max.)**: Zum Anschluss der Antenne (Satellit)
- 8. **LAN**: Netzwerkanschluss zur Verbindung mit dem Internet
- 9. **SPDIF Optic. OUT**: Digitaler Audio-Ausgang (optisch)

![](_page_8_Figure_17.jpeg)

#### 10. Anschluss für Netzstecker

![](_page_8_Picture_19.jpeg)

Verwenden Sie hierfür bitte ausschließlich das mitgelieferte Netzanschlusskabel.

11. Befestigungslöcher für eine Wandhalterung MD 31170: Vesa Standard, Lochabstand 100 x 100 mm MD 31171 / MD 31172: Vesa Standard, Lochabstand

200 x 200 mm

MD 31173: Vesa Standard, Lochabstand 400 x 200 mm

![](_page_8_Picture_24.jpeg)

Wandhalterung nicht im Lieferumfang enthalten. Achten Sie bei der Montage darauf, dass Schrauben der Größe M6 (MD 31170: M4) verwendet werden. Die maximale Länge der Schrauben ergibt sich aus der Dicke der Wandhalterung zuzüglich 10 mm (MD 31170: 7 mm). Die Wandmontage des TV-Gerätes darf eine Höhe von 2 m nicht überschreiten. Das Gerät muss an feste Oberflächen wie Zement oder Beton montiert werden.

### 5.3. Fernbedienung

![](_page_9_Picture_1.jpeg)

- 1. Mikrofon
- 2. Zifferntasten:
	- TV: Programmwahl, Videotext: Seitenwahl
- 3. **■: DTV/Satellit/Mediabrowser: Untertitelfunktion**
- 4 **W**: Stummschalten
- 5. **P/**: Programmwahltasten TV: nächste (+) / vorherige (-) Programm auswählen; Videotext: nächste (+) / vorherige (-) Seite auswählen
- 6.  $\sqrt[6]{\mathcal{E}}$  : Mikrofontaste zur Aktivierung der Sprachsteuerung
- 7.  $\bigcirc$  : Öffnen des Startbildschirms
- 8. **(INFO)**: Digital-TV: Anzeigen von Informationen (z. B. aktuelle Programmnummer)
- 9. Richtungstaste -: Im Menü nach oben Digital-TV: Infoleiste des aktuellen Programms auswählen, Videotext: die nächste Seite auswählen; Richtungstaste  $\blacktriangleright$ : Im Menü nach unten, Digital-TV: Infoleiste des aktuellen Programms auswählen, Videotext: die vorherige Seite auswählen; Richtungstaste (: Im Menü nach links Videotext: Unterseite aufrufen; Richtungstaste ▶: Im Menü nach rechts Videotext: Unterseite aufrufen
- 10. **EXIT** : Menü verlassen
- 11. **YOUTUBE** : YouTube App aufrufen
- 12. **GOOGLE PLAY**: Google Play App aufrufen
- 13.  $\pm$  (**SOURCE**): Eingangssignal angeschlossener Geräte anwählen
- 14. **TEXT** : Videotext ein- und ausschalten
- 15. **Rote Taste**: Für Teletext oder Menüs, HbbTV **Grüne Taste**: Für Teletext oder Menüs **Gelbe Taste**: Für Teletext oder Menüs **Blaue Taste**: Für Teletext oder Menüs
- 16. Medientasten
	- : Schneller Rücklauf;
	- : Wiedergabe stoppen;
	- : Schneller Vorlauf;
	- : Aufnahme starten (PVR);

: Wiedergabe starten / Wiedergabe unterbrechen / Timeshift starten

- 17. **MENU** : Menü öffnen und schließen
- 18. **PRIME VIDEO** : Prime Video App aufrufen
- 19. **NETFLIX** : Netflix App aufrufen
- 20.  $\leftarrow$ : In Menüs einen Schritt zurück
- 21. **O K** : In bestimmten Menüs Auswahl bestätigen
- 22.  $\frac{G}{g}$ : Digital-TV: elektronisches TV-Programm aufrufen
- 23. **V** / + : Lautstärke erhöhen (+) oder verringern (-).
- 24. LANG.: Analog-TV: Stereo/Mono; Digital-TV: Audiosprache auswählen (sofern verfügbar)
- 25.  $\bigcirc$ : Smart-TV ein-/ausschalten (Standby-Modus ein-/ ausschalten)

### 6. Inbetriebnahme **DE**

![](_page_10_Picture_1.jpeg)

Lesen Sie vor der Inbetriebnahme bitte unbedingt die "Sicherheitshinweise".

### 6.1. Auspacken

- Wählen Sie vor dem Auspacken einen geeigneten Platz zum Aufstellen.
- Öffnen Sie den Karton sehr vorsichtig, um eine mögliche Beschädigung des Gerätes zu verhindern. Dies kann passieren, wenn zum Öffnen ein Messer mit einer langen Klinge verwendet wird.
- In der Verpackung befinden sich verschiedene Kleinteile (Batterien, u. a.). Halten Sie diese von Kindern fern, es besteht Verschluckgefahr.
- Bewahren Sie das Verpackungsmaterial bitte gut auf und benutzen Sie ausschließlich dieses, um den Fernseher zu transportieren.

![](_page_10_Picture_8.jpeg)

### **GEFAHR!**

#### **Erstickungsgefahr!**

Verpackungsfolien können verschluckt oder unsachgemäß benutzt werden, daher besteht Erstickungsgefahr!

■ Halten Sie das Verpackungsmaterial, wie z.B. Folien oder Plastikbeutel von Kindern fern.

### 6.2. Montage

Befestigen Sie den Fuß wie in der Zeichnung abgebildet. Führen Sie diesen Schritt vor dem Anschluss des Smart-TVs durch.

![](_page_10_Picture_15.jpeg)

![](_page_10_Picture_16.jpeg)

![](_page_10_Figure_17.jpeg)

### 6.3. Batterien in die Fernbedienung einlegen

- Entfernen Sie die Batteriefachabdeckung auf der Rückseite der Fernbedienung.
- Legen Sie zwei Batterien vom Typ LR03 / AAA / 1,5V in das Batteriefach der Fernbedienung ein. Beachten Sie dabei die Polung der Batterien (im Batteriefachboden markiert).
- Schließen Sie das Batteriefach.

### **HINWEIS!**

#### **Beschädigungsgefahr!**

Die Fernbedienung könnte durch auslaufende Batterien beschädigt werden, wenn Sie sie längere Zeit nicht benutzen!

 Nehmen Sie die Batterien aus der Fernbedienung heraus, wenn das Gerät längere Zeit nicht benutzt wird.

### 6.4. Antenne anschließen

Ihr Smart-TV unterstützt unterschiedliche Antennensignale.

An den Anschluss mit der Bezeichnung **ANT.** können Sie folgende Bildsignale einspeisen:

- über Analog Kabel / eine Analoge Hausantenne,
- über eine DVB-T2/ DVB-T<sup>1</sup> Antenne oder
- über einen DVB-C<sup>2</sup> Anschluss (digitaler Kabelanschluss)
- Stecken Sie ein Antennenkabel entweder von der Hausantenne / vom analogen Kabelanschluss, von der DVB-T Antenne oder vom DVB-C Anschluss in den Antennenanschluss am Smart-TV.

An den Anschluss mit der Bezeichnung **LNB** haben Sie zusätzlich noch die Möglichkeit eine digitale Satellitenanlage anzuschließen.

 Schrauben Sie den F-Stecker eines Koaxialantennenkabels an den Anschluss am Smart-TV fest.

![](_page_11_Picture_17.jpeg)

Um verschlüsselte/kostenpflichtige Programme empfangen zu können, ist der Einsatz eines CI-Moduls (Conditional Access Module) und einer entsprechenden Karte erforderlich. Setzen Sie dazu ein CI-Modul (im Fachhandel erhältlich) in den dafür vorgesehenen Schacht an der linken Geräteseite ein (**COMMON INTERFACE**). In das CI-Modul stecken Sie anschließend die Karte Ihres Anbieters.

### 6.5. Stromversorgung anschließen

- Schließen Sie das mitgelieferte Netzanschlusskabel an die Netzanschlussbuchse des Geräts an.
- Verbinden Sie den Netzstecker am Gerät mit einer gut erreichbaren Netzsteckdose 220 - 240 V ~ 50 Hz.

### 6.6. Smart-TV ein- und ausschalten

- Das Gerät befindet sich im Standby-Betrieb, sobald sie den Netzstecker mit der Netzsteckdose verbunden haben.
- Um das Gerät einzuschalten, drücken Sie
	- an der Fernbedienung: die Standby/Ein-Taste, eine Zifferntaste oder eine der **P** ▼ / ▲ Tasten;
	- am Gerät: der Multifunktionsschalter  $\mathbb O$ .
- Mit der Standby/Ein-Taste der Fernbedienung schalten Sie das Gerät wieder in den Standby-Modus. Das Gerät wird zwar ausgeschaltet, aber es wird weiterhin Strom verbraucht.

![](_page_11_Picture_28.jpeg)

Bei fehlendem Eingangssignal schaltet das Gerät automatisch in den Standby-Modus. Auf dem Bildschirm wird bis dahin ein Countdown-Timer eingeblendet. Diese Funktion steht nicht bei allen Quellen zur Verfügung.

### 6.7. Erstinstallation nach dem ersten Einschalten

Wenn Sie Ihr Gerät zum ersten Mal einschalten, werden Sie durch die Erstinstallation geführt. Sie können die Erstinstallation jederzeit über das Menü **EINSTELLUNGEN > GERÄTEEINSTELLUNGEN > INFO > AUF WERKSEIN STELLUNG ZURÜCKSETZEN** aufrufen und erneut durchführen.

![](_page_11_Picture_449.jpeg)

- $\blacktriangleright$  Mit den Tasten  $\blacktriangleright$   $\blacktriangle$  wählen Sie die Sprache.
- **▶ Bestätigen Sie anschließend mit O K** oder ▶.

![](_page_11_Figure_35.jpeg)

- $\triangleright$  Wählen Sie dann mit  $\blacktriangleright$   $\blacktriangle$  das gewünschte Land. Die Ländereinstellung hat Einfluss auf die Reihenfolge, in der die Programme gespeichert werden. Außerdem sind für die einzelnen Länder die übrigen Optionen voreingestellt.
- **▶** Drücken Sie anschließend auf **OK** oder ▶, um fortzufahren.
- Es erscheint ein Hinweis zum erstmaligen Einrichten des Geräts. Wählen Sie mit den Tasten  $\blacktriangledown$   $\blacktriangle$  die Option **WEITER** und drücken Sie **O K** .

Dieser Service muss in Ihrer Region verfügbar sein.

1

Anschließend sucht das Gerät nach Bluetooth-Zubehörgeräten in der Umgebung. Verbindungsbereite Geräte werden daraufhin angezeigt. Wählen Sie mit den Tasten die die gewünschten Geräte aus und drücken Sie **O K** , um die Verbindung herzustellen. Achten Sie darauf, dass sich die entsprechenden Geräte im Kopplungsmodus befinden. Andernfalls werden sie nicht angezeigt.

 Um die Sprachassistenten-/Suchfunktionen der Fernbedienung nutzen zu können, muss diese auch mit dem TV-Gerät gekoppelt werden. Halten Sie dafür die Taste  $\sum$  für einige Sekunden gedrückt, bis diese angezeigt wird (**TV REMOTE**). Wählen Sie mit den Tasten die Fernbedienung aus und drücken Sie **O K** , um die Verbindung herzustellen.

Entscheiden Sie anschließend, ob Sie das Gerät über Android-Smartphone einrichten wollen.

- $\triangleright$  Wählen Sie hierfür mit den Tasten  $\blacktriangleright$   $\blacktriangle$  die Option **WEITER** und drücken Sie **O K** . Befolgen Sie anschließend die angegebenen Hinweise.
- **▶ Wählen Sie mit den Tasten**  $\rightarrow$  **A die Option ÜBER-SPRINGEN**, um die Einrichtung am TV-Gerät fortzuführen.

#### 6.7.2. Netzwerk/Internet-Einstellungen

Als nächstes können Sie Netzwerk-/Internet-Verbindungen vornehmen.

![](_page_12_Figure_8.jpeg)

Es werden Ihnen alle vorhandenen WLAN-Netzwerke direkt angezeigt.

- $\triangleright$  Wählen Sie mit den Tasten  $\blacktriangleright$   $\blacktriangle$  das gewünschte WLAN-Netzwerk aus und drücken Sie **O K** . Falls notwendig, geben Sie anschließend über die virtuelle Tastatur mit Hilfe den Richtungstasten  $\leftrightarrow \rightarrow \bullet$  das entsprechende Passwort ein, wählen sie die Return-Taste → und drücken Sie O **K** . Die Verbindung wird daraufhin hergestellt.
- Um eine LAN-Verbindung über ein Netzwerkkabel herzustellen, wählen Sie die Option **ETHERNET VER WENDEN** und drücken Sie **O K** . Falls notwendig, geben Sie anschließend über die virtuelle Tastatur mit Hilfe den Richtungstasten  $\leftrightarrow$   $\leftrightarrow$  das entsprechende Passwort ein, wählen sie die Return-Taste  $\rightarrow$  und drücken Sie **O K** . Die Verbindung wird daraufhin hergestellt.
- Wählen Sie die Option **ANDERES NETZWERK...**, wenn Sie eine Verbindung zu einem anderen Netzwerk herstellen wollen. Geben Sie anschließend den Namen des Netzwerks ein. Falls notwendig, geben Sie anschließend über die virtuelle Tastatur mit Hilfe den Richtungstasten  $\leftrightarrow$   $\rightarrow$   $\rightarrow$  das entsprechende Passwort ein, wählen sie die Return-Taste  $\rightarrow$  und drücken Sie **O K** . Die Verbindung wird daraufhin hergestellt.

**6.7.1.** Zubehörverbindung **DE** Abhängig vom gewählten Land kann es nun sein, dass DE Sie ein Passwort und Einstellungen zur Kindersicherung bestimmen müssen.

#### 6.7.3. Google-Anmeldung

Nun können Sie sich mit ihrem Google Account bei Google anmelden, um ihr Gerät bezüglich Apps, Filme, Empfehlungen etc. zu optimieren. Dieses können Sie mit ihrem Smartphone/Computer durchführen, indem Sie die Internet-Adresse **androidtv.com/setup** aufrufen und den sechsstelligen Zahlen-Code ihres Geräts eingeben. Dieser wird Ihnen angezeigt, sobald Sie die Option **TELEFON ODER COMPUTER VERWENDEN** anwählen und **O K** drücken.

![](_page_12_Picture_16.jpeg)

Achten Sie darauf, dass sich Ihr Smartphone/ Computer und das TV-Gerät bei der Einrichtung im selben WLAN-Netzwerk befinden.

Wählen Sie die Option **FERNBEDIENUNG VERWENDEN**  und drücken Sie **O K** , wenn Sie die Anmeldung mit der Fernbedienung am TV-Gerät durchführen wollen. Geben Sie anschließend zur Anmeldung Ihre E-Mail-Adresse ein. Wenn Sie sich nicht bei Google anmelden wollen, wählen Sie die Option **ÜBERSPRINGEN** und drücken Sie **O K** , um mit der Einrichtung fortzufahren.

#### 6.7.4. Nutzungsbedingungen und sonstige Voreinstellungen

Daraufhin werden Sie aufgefordert, den Nutzungsbedingungen, Datenschutzerklärung und Google Play-Nutzungsbedingungen zuzustimmen. Dies ist notwendig, wenn Sie beabsichtigen, die Google-Dienste in Anspruch zu nehmen.

- Lesen Sie diese sorgfältig durch und wählen Sie zum Bestätigen die Option **AKZEPTIEREN** und drücken Sie **O K** .
- Wenn Sie Google den Zugriff auf Ihren Standort erlauben möchten, um die Funktionweise gewisser Apps und Plattformen zu optimieren, wählen Sie nun **AK ZEPTIEREN** und drücken Sie **O K** . Andernfalls wählen Sie zuvor diese Option an, drücken Sie **O K** und deaktivieren Sie diese Funktion.
- Wenn Sie Google den Zugriff auf Ihre Nutzungsdaten erlauben möchten, wählen Sie nun **AKZEPTIEREN** und drücken Sie **O K** . Andernfalls wählen Sie zuvor diese Option an, drücken Sie **O K** und deaktivieren Sie diese Funktion.
- **Optional (abhängig von der Länderwahl)**: Nun werden Sie aufgefordert ein 4-stelliges Passwort zu vergeben.

![](_page_12_Picture_25.jpeg)

Merken Sie sich das Passwort gut und schreiben Sie sich es auf jeden Fall auf! Dieses Passwort lässt sich nicht durch eine erneute Erstinstallation zurücksetzen! Sollten Sie es dennoch vergessen haben, kontaktieren Sie bitte unseren Kundenservice.

#### 6.7.5. Sprachsteuerung für deinen Fernseher optimieren (optional)

Nun haben Sie die Möglichkeit, die Sprachsteuerung für Ihr Gerät zu optimieren. Wenn Sie eine Sprachsteuerung ohne Anmeldung an Ihr Google-Konto wünschen, wählen Sie die Option **ASSISTANT OHNE ANMELDUNG VERWENDEN**. Wenn Sie keine Einstellungen vornehmen wollen, wählen Sie **ÜBERSPRINGEN**.

Im Anschluss folgen eine Reihe von Informationen zur Nutzung Ihres Android TV-Geräts bezüglich Google Play, dem Google Sprachassistenten und der Chromecast-Technologie. Mit **O K** oder der Taste können Sie durch diese Seiten skippen.

- Wählen Sie nun den gewünschten Fernsehmodus aus (**ZUHAUSE** oder **DEMO**).
- Aktivieren Sie die Chromecast-Technologie, wenn Ihr TV-Gerät als Cast-Gerät auch im Ruhemodus auf Cast-Befehle reagieren soll. Wählen Sie hierfür die Option  $AN$  und drücken Sie OK.

![](_page_13_Picture_5.jpeg)

Bedenken Sie, dass bei Aktivierung dieser Funktion ein höherer Energieverbrauch entsteht.

### 6.7.6. TV Empfang einrichten

![](_page_13_Figure_8.jpeg)

Wählen Sie den gewünschten Empfangsmodus **ANTEN NE**, **KABEL** oder **SATELLIT** aus und drücken Sie **O K** :

### 6.7.7. Antenne

![](_page_13_Picture_11.jpeg)

Achten Sie darauf, dass Sie eine DVB-T2-Antenne am Anschluss **ANT.** angeschlossen haben.

 Wählen Sie, ob sie nur analoge, nur digitale oder digitale und analoge Kanäle suchen wollen und drücken Sie **O K** . Der Suchlauf startet nun. Wenn Sie keine Fernsehprogramme einrichten wollen, wählen Sie **SUCHLAUF ÜBERSPRINGEN** und drücken Sie die Taste **OK** oder  $\rightarrow$ .

### 6.7.8. Kabel

![](_page_13_Picture_15.jpeg)

Achten Sie darauf, dass Ihr Kabelanschluss mit dem Anschluss **ANT.** verbunden ist.

- Wählen Sie den gewünschten Betreiber aus.
- Wählen Sie, ob sie nur analoge, nur digitale oder digitale und analoge Kanäle suchen wollen und drücken Sie **O K** . Wenn Sie keine Fernsehprogramme einrichten wollen, wählen Sie **SUCHLAUF ÜBERSPRINGEN** und drücken Sie die Taste **OK** oder .

Folgende Optionen stehen Ihnen daraufhin zur Verfügung:

![](_page_13_Picture_454.jpeg)

▶ Drücken Sie die Taste ▶, um den Suchlauf zu starten.

### 6.7.9. Satellit

![](_page_13_Picture_23.jpeg)

Achten Sie darauf, dass Ihr Satellitenkabel mit dem Anschluss **LNB** verbunden ist.

 Wählen Sie **WEITER**, wenn Sie keine weiteren Einstellungen vornehmen wollen. Wählen Sie **MEHR**, wenn Sie zusätzliche Einstellungenvornehmen wollen. Folgende Optionen stehen hier zur Verfügung:

![](_page_13_Picture_455.jpeg)

 Wählen Sie anschließend **ALLGEMEIN**, wenn Sie die Satelliten Preset-Liste Laden wollen. Wählen Sie **GER MANY ASTRA: FAST INSTALL**, wenn Sie zusätzliche Einstellungen an der Satellitenkonfiguration vornehmen wollen.

![](_page_14_Picture_0.jpeg)

Haben Sie zu Beginn **GERMANY ASTRA: FAST INSTALL** gewählt, findet vor der Kanalsuche ein LNB-Suchlauf statt. Um den LNB-Suchlauf zu starten, wählen Sie die Option **WEITER > SUCHLAUF** und drücken Sie **O K** oder  $\blacktriangleright$ . Der LNB-Suchlauf wird gestartet.

 Wenn Sie unter **MEHR** die Einstellung **UNICABLE I** oder **UNICABLE II** gewählt haben, stehen Ihnen folgende Optionen zur Einstellung zur Verfügung:

![](_page_14_Picture_432.jpeg)

 Falls notwendig, können Sie nun Satelliteneinstellungen am betreffenden Satelliten vornehmen:

![](_page_14_Picture_433.jpeg)

 Wählen Sie die Option **SUCHLAUF** und drücken Sie die **OK** oder .

 Wenn Sie keine Fernsehprogramme einrichten wollen, wählen Sie **SUCHLAUF ÜBERSPRINGEN** und drücken Sie die Taste **OK** oder .

- Nach Beendigung des Suchlaufs, wählen Sie iunter Empfängermodus die Option **NÄCHSTE** und bestätigen Sie anschließend **FERTIGSTELLEN** mit **O K** .
- Akzeptieren oder Überspringen Sie abschließend die Hinweise zur Hersteller Verwendung & Diagnose zur Übermittlung Ihrer Nutzerdaten an den Hersteller des Geräts. Auf diese Weise kann der Hersteller eine optimale Funktionsweise des Geräts sicherstellen.

Die Einrichtung ist nun beendet und das Gerät schaltet automatisch in den Internet-Modus. Drücken Sie die Taste **EXIT** oder  $\overline{L}$ , um in den TV-Modus zu gelangen. Wenn Sie die Live TV-App öffnen, gelangen Sie ebenfalls in den TV-Modus.

![](_page_14_Picture_11.jpeg)

Das TV-Gerät kann zu jeder Zeit neu eingerichtet werden. Verwenden Sie hierzu die Option **AUF WERKSEINSTELLUNG ZURÜCKSET ZEN** im Menü **EINSTELLUNGEN > GERÄTE EINSTELLUNGEN > INFO**.

### 6.8. Verwendung der Multimedia-Anschlüsse

![](_page_14_Picture_14.jpeg)

#### **HINWEIS! Beschädigungsgefahr!**

Fehlbedienung kann zu Beschädigung der verwendeten Geräte führen.

■ Lesen Sie vor der Verkabelung und Inbetriebnahme unbedingt auch die Gebrauchsanleitungen der anzuschließenden Geräte. Achten Sie darauf, dass während der Verkabelung alle Geräte ausgeschaltet sind.

![](_page_14_Picture_18.jpeg)

### **Beschädigungsgefahr!**

**HINWEIS!**

Wenn Stecker und Buchsen falsch zusammengeführt werden, kann es zu Beschädigungen an den Kontakten kommen.

■ Achten Sie darauf, dass Stecker und entsprechende Buchsen genau zusammen passen, um eine Beschädigung der Kontakte zu vermeiden. Durch die Anordnung der Kontakte passen manche Stecker nur in einer Position in die Buchse.

### 6.8.1. HDMI

HDMI (High Definition Multimedia Interface) ist eine Schnittstelle für digitale Bild- und Tonübertragung. Sie ist die qualitativ beste Übertragungsart und kann ab Version 2.0 auch Ultra HD-Auflösung wiedergeben. Verwenden Sie hierfür handelsübliche HDMI-Kabel:

 Verbinden Sie die entsprechenden HDMI-Anschlüsse der verwendeten Geräte mit einem HDMI-Kabel.

#### 6.8.2. HDMI eARC (Enhanced Audio Return Channel)

Der HDMI 2.1-Standard verfügt über die Option eARC (Enhanced Audio Return Channel), eine Weiterentwicklung gegenüber dem vorherigen Audio Return Channel (ARC). eARC vereinfacht die Konnektivität und bietet eine größere Benutzerfreundlichkeit für die Erkennung mehrerer HDMI-Komponenten und die Audiooptimierung. Wenn Sie ein TV-Gerät als Signalempfänger UND Signalquelle (zur Übertragung des Tonsignals an einen Audio-Receiver) verwenden wollen, müssen Sie den HDMI2-Anschluss mit Audio-Rückführungskanal (eARC - Enhanced Audio Return Channel) verwenden. Die HDMI-Verbindung zum TV-Gerät funktioniert dann in beide Richtungen. Es können von einem Videogerät Bild- und Tonsignale empfangen und zusätzlich das Tonsignal des TV-Geräts über den Audio Return Channel an den Audio Receiver gesendet werden.

- Verbinden Sie das Videogerät (z.B. BluRay-Player) über HDMI mit dem Audio Receiver.
- Verbinden Sie den Audio Receiver über HDMI/eARC mit dem TV-Gerät.
- Achten Sie darauf, dass die Lautsprechersteuerung des TV-Geräts auf den externen Verstärker geroutet ist.

#### 6.8.3. HDMI CEC (Consumer Electronics Control)

CEC ist die Abkürzung für Consumer Electronics Control. Wenn Sie verschiedene Geräte über CEC-fähige HDMI-Anschlüsse miteinander verbinden, können Sie gewisse Funktionen des gesamten HDMI-Netzwerks mit einer Fernbedienung steuern (z.B. Standby- oder Record-Funktionen):

- Verbinden Sie alle Geräte über CEC-fähige HDMI-Anschlüsse mit HDMI-Kabeln. Die HDMI-Anschlüsse Ihres TV-Gerätes sind alle CEC-fähig.
- Achten Sie darauf, dass die CEC-Funktionen für alle Anschlüsse aktiviert sind und alle Geräte entsprechend eingebunden werden.

### 6.8.4. USB

Über einen USB-Anschluss können Sie Speichermedien wie USB-Sticks oder externe Festplatten anschließen und auslesen. Verwenden Sie hierfür ein passendes USB-Kabel. Falls ein entsprechendes USB-Kabel im Lieferumfang enthalten ist, verwenden Sie bitte dieses (z.B. bei Festplatten). Achten Sie immer auf die Stromaufnahme der verwendeten USB-Speichermedien und verwenden Sie entsprechend passende USB-Anschlüsse.

 Verbinden Sie die entsprechenden USB-Anschlüsse der Geräte mit einem passenden USB-Kabel. Verwenden Sie nach Möglichkeit kein USB-Verlängerungskabel, da es hier, abhängig von der Spannung, zu Problemen führen könnte.

#### 6.8.5. SPDIF

SPDIF (Sony®/Phillips Digital Interface) ist eine Schnittstelle zur Übertragung von digitalen Stereo- oder Mehrkanal-Audiosignalen zwischen verschiedenen Geräten. Für gewöhnlich wird das digitale Audiosignal über einen koaxialen (Cinch) oder einen optischen Anschluss ausgegeben. Ihr TV-Gerät verfügt über einen optischen SPDIF-Anschluss. Verwenden Sie hierfür ein handelsübliches, optisches SPDIF-Kabel.

 Verbinden Sie die SPDIF-Anschlüsse der verwendeten Geräte mit einem entsprechenden SPDIF-Kabel.

### 6.8.6. LAN

Sie haben die Möglichkeit, das TV-Gerät über den LAN-Anschluss mit dem Internet zu verbinden und somit Online-Inhalte (z.B. Streaming-Dienste) über das Gerät in Anspruch zu nehmen.

- Verbinden Sie den LAN-Anschluss des TV-Gerätes unter Verwendung eines Netzwerkkabels (Ethernet-Kabel) mit Ihrem Netzwerk bzw. Router.
- Nehmen Sie alle notwendigen Netzwerkeinstellung an den Geräten vor.

#### 6.8.7. Kopfhörerausgang (Headphones Out)

Der Kopfhöreranschluss dient zum Anschluss eines Kopfhörers mit Stereo-Miniklinkenanschluss.

 Verbinden Sie den Kopfhörer mit der Stereo-Miniklinkenbuchse des Geräts.

#### **Gefahr von Hörschäden!**

![](_page_15_Picture_26.jpeg)

Um eine mögliche Schädigung des Hörsinns zu verhindern, vermeiden Sie das Hören bei großer Lautstärke über lange Zeiträume.

- Stellen Sie die Lautstärke vor der Wiedergabe auf den niedrigsten Wert ein.
- Starten Sie die Wiedergabe und erhöhen Sie die Lautstärke auf den Pegel, der für Sie angenehm ist.

### 7.1. Programmauswahl

Um ein Programm auszuwählen, drücken Sie entweder eine der Tasten **P/** an der Fernbedienung oder wählen Sie das Programm über eine Zifferntasten direkt an. Für eine zwei- oder dreistellige Nummer drücken Sie die Zifferntasten in entsprechender Reihenfolge.

 Durch Drücken der Taste **O K** auf der Fernbedienung können Sie die Programmliste aufrufen, mit den Tasten  $\triangle$  und  $\triangleright$  das Programm auswählen und mit **O K** aufrufen.

### 7.2. Toneinstellungen

- Mit den Lautstärketasten **V/+** an der Fernbedienung erhöhen oder verringern Sie die Lautstärke.
- Um den Ton ganz aus- und wieder einzustellen, drücken Sie die Taste <sup>1</sup>/<sub>Stummschaltung.</sub>
- Mit Betätigen der Taste **LANG.** öffnet sich das Fenster **AKTUELLE SPRACHE**.

### 7.3. Infos anzeigen lassen

- Drücken Sie die Taste **(INFO)**, um sich Informationen zum aktuellen Programm anzuzeigen. Auch bei Verwendung der verschiedenen Signaleingänge wird die Infoleiste angezeigt.
- Dieselben Informationen erhalten Sie beim Umschalten auf ein anderes Programm.
- Wenn Sie zweimal die Taste **(INFO)** drücken (oder einmal die Taste **(INFO)** und einmal die Taste ), wird eine Beschreibung der laufenden TV-Sendung eingeblendet (sofern verfügbar). Diese kann man mit den Pfeiltasten  $\triangle$  und  $\blacktriangledown$  nach oben und unten scrollen.

### 7.4. Quelle wählen

![](_page_16_Picture_13.jpeg)

**▶ Mit der Taste**  $\pm$  **(SOURCE**) wählen Sie die Eingänge der angeschlossenen Geräte.

![](_page_16_Picture_15.jpeg)

Wenn Sie das Menü mit der Taste **MENU** aufrufen, haben Sie ebenfalls die Möglichkeit unter **QUELLE**, die gewünschte Eingangsquelle auszuwählen.

![](_page_16_Picture_446.jpeg)

- $\triangleright$  Über die Richtungstasten  $\blacktriangleright$   $\blacktriangleleft$  gehen Sie alternativ zur gewünschten Quelle.
- Bestätigen Sie Ihre Wahl mit der Taste OK.

![](_page_16_Picture_20.jpeg)

Eine Eingangsquelle, die Sie anwählen möchten, muss im Menü **EINSTELLUNGEN > GERÄTEEINSTELLUNGEN > EINGÄNGE** als sichtbar markiert sein.

![](_page_16_Picture_22.jpeg)

Bei aktivierter CEC Funktion könnten ggf. die HDMI Quellen vom Zuspielgerät umbenannt werden. Die Fernbedienung des TV-Geräts steuert die angeschlossenen Geräte.

### 8. Videotext

Videotext ist ein kostenloser Service,der von den meisten Fernsehstationen ausgestrahlt wird und aktuelle Informationen bezüglich Nachrichten, Wetter, Fernsehprogrammen, Aktienkursen, Untertiteln und anderen Themen bietet. Ihr TV-Gerät bietet viele nützliche Funktionen für die Bedienung des Videotextes sowie Multipage-Text, Unterseitenspeicherung oder schnelle Navigation.

### 8.1. Die Bedienung des Videotexts

Zur Bedienung des Videotexts verfügt Ihre Fernbedienung über spezielle Videotext-Tasten.

- Wählen Sie ein Fernsehprogramm, das Videotext ausstrahlt.
- Drücken Sie die Taste **TEXT** , um die Basis-/Indexseite des Videotexts anzuzeigen.
- Beim Drücken der Taste **TEXT** wechselt das Gerät wieder in den TV-Modus.

### 8.1.1. Videotextseiten auswählen

#### 8.1.2. Zifferntasten

- Geben Sie die gewünschte Videotextseite als dreistellige Nummer direkt mit den Zifferntasten ein.
- Die gewählte Seitenzahl wird in der linken oberen Ecke des Bildschirms angezeigt. Der Videotextzähler sucht solange, bis die gewählte Seitennummer gefunden ist.

### 8.1.3. Seiten durchblättern

 Mit den Programmwahltasten oder den Richtungstasten  $\triangle$  und  $\triangledown$  blättern Sie vor und zurück durch die Videotextseiten.

#### 8.1.4. Farbtasten

 Wenn am unteren Bildrand farbige Texteinträge eingeblendet sind, können Sie diese Inhalte durch Drücken der entsprechenden Farbtasten ROT, GRÜN, GELB und BLAU direkt anwählen.

#### 8.1.5. Unterseiten

Manche Videotextseiten beinhalten Unterseiten. Am unteren Bildrand wird z. B. **1/3** angezeigt. Die Unterseiten werden im Abstand von ca. einer halben Minute nacheinander eingeblendet. Sie können die Unterseiten auch selbst aufrufen, indem Sie die Taste (Drücken.

### 8.1.6. INDEX

 $\triangleright$  Mit der Taste  $\leftarrow$  wählen Sie die Indexseite aus, die eine Liste des Videotextinhalts enthält.

### 9. Über das On-Screen-Display-Menü (OSD-Menü)

### 9.1. Im Menü navigieren

- Drücken Sie die Menü-Taste **MENU** , um das OSD zu aktivieren.
- $\blacktriangleright$  Mit den Richtungstasten  $\blacktriangleright$  wählen Sie die Hauptmenüs aus.
- ▶ Mit den Richtungstasten ▶ wählen Sie die Untermenüs der Hauptmenüs.
- Drücken Sie die Taste **O K** , um die gewählte Option des Untermenüs aufzurufen.
- $\blacktriangleright$  Mit den Richtungstasten  $\blacktriangleleft$   $\blacktriangleright$  wählen Sie die Optionen aus einem Menü.
- $\triangleright$  Mit der Taste  $\leftarrow$  kommen Sie jeweils einen Menüschritt und ins Hauptmenü zurück.
- Mit den Richtungstasten  $\leftrightarrow$   $\leftrightarrow$  stellen Sie einen gewünschten Wert ein oder treffen eine andere Auswahl.
- Mit der Taste **EXIT** schließen Sie das Menü.

Bitte beachten Sie, dass sich je nach Voreinstellung das Menü automatisch schließt, wenn für eine bestimmte Zeit keine Taste bedient wurde.

![](_page_17_Picture_17.jpeg)

Aufgrund möglicher technischer Änderungen können die hier beschriebenen Menüs von denen auf Ihrem Bildschirm abweichen. Je nachdem, welche Quelle Sie gewählt haben, sind nicht alle Menüs verfügbar.

### 10. Menü Startseite

Um die Vorzüge Ihres Android-Fernsehgeräts nutzen zu können, muss Ihr TV-Gerät mit dem Internet verbunden sein. Schließen Sie das TV-Gerät über eine Internetverbindung an ein Heimnetzwerk an. Sie können Ihr TV-Gerät über WLAN oder LAN verbinden. Weitere Informationen zur Internetverbindung finden Sie im Kapitel **Erstinstallation nach dem ersten Einschalten** oder in der Menübeschreibung **NETZ WERK & INTERNET**.

#### Die Startseite (**Home-Menü**) ist das Zentrum Ihres TV-Geräts und wird aufgerufen, sobald Sie das Gerät einschalten.

 Um die Startseite während des Betriebs aufzurufen, drücken Sie die Taste (Home-Taste) auf der Fernbedienung.

Über das Home-Menü können Sie Anwendung starten, zu einem Fernsehkanal wechseln, Filme ansehen oder zu angeschlossenen Geräten wechseln.

![](_page_17_Picture_24.jpeg)

Abhängig von Ihrer TV-Einrichtung und Ihrer Länderauswahl bei der Ersteinrichtung kann das Home-Menü verschiedene Elemente enthalten.

Die verfügbaren Optionen auf dem Startbildschirm sind in Reihen angeordnet. Verwenden Sie die Richtungstasten

 auf der Fernbedienung, um durch die Optionen des Startbildschirms zu navigieren. Zahlreiche Apps wie Netflix, YouTube, Google Play Filme etc. und die von Ihnen installierten Anwendungen sind hier verfügbar.

 Um eine App zu starten, wählen Sie diese mit den Richtungstasten  $\longleftrightarrow \rightarrow \bullet$  aus und drücken Sie **O K**.

Oben links auf dem Bildschirm werden Suchwerkzeuge angezeigt. Sie können entweder über eine vituelle Tastatur einen Suchbegriff eingeben oder die Sprachsuche starten.

 Um eine Sprachsuche zu starten, drücken Sie die Mikrofontaste<sup>®</sup> und sprechen Sie den gewünschten Suchbegriff.

Oben rechts auf dem Bildschirm werden Ihnen Benachrichtigungen angezeigt, Sie können andere Eingagsquellen wählen, Netzwerkstatus und Uhrzeit werden angezeigt und Sie haben die Möglichkeit in die **EINSTELLUNGEN** zu gelangen. Über den Google Play Store können weitere Apps installiert werden, hierzu muss der Fernseher aber mit einem Google Konto verbunden sein.

In der ersten Zeile finden Sie die Apps. Die Live-TV-App und die Multi-Media-Player-App (MMP) werden zusammen mit anderen Apps aufgeführt. Wählen Sie die Live-TV-App und drücken Sie **O K** , um in den TV-Modus zu wechseln. Wenn die Eingangsquelle zuvor auf eine andere Option als **TV** eingestellt war, drücken Sie die Taste<sup>-</sup> **SOURCE**) und stellen Sie als Quelle **TV** ein, um Live-TV-Kanäle anzusehen.

## 11. Menü Live TV **DE**

### 11.1. Menü Kanäle

### 11.1.1. Menü Programmübersicht

Hier öffnen Sie den EPG (Electronic Program Guide). Die **PROGRAMMÜBERSICHT** können Sie mit der Taste auch direkt öffnen.

In der Tabelle sehen Sie die aktuelle sowie die nächste Sendung für die verfügbaren Sender.

 $\triangleright$  Wählen Sie mit  $\blacktriangle$   $\blacktriangleright$  ein Programm und blättern Sie mit  $\leftrightarrow$  durch das Programm.

![](_page_18_Picture_6.jpeg)

Die angezeigten Programminformationen werden von den Sendeanstalten erstellt. Falls keine Programminformation dargestellt wird, ist dies kein Fehler Ihres Smart-TVs.

Die folgende Tabelle zeigt die Optionen für die **PRO GRAMMÜBERSICHT:**

![](_page_18_Picture_366.jpeg)

### 11.1.2. Menü Kanäle

Hier können Sie die gleichen Einstellungen vornehmen, wie unter **EINSTELLUNGEN > KANAL**.

### 11.2. Menu Fernsehoptionen

### 11.2.1. Menü Quelle

In diesem Menü können Sie die gleichen Einstellungen vornehmen, wie in Kapitel "Quelle wählen" beschrieben.

### 11.2.2. Menü Bild

In diesem Menü können Sie die gleichen Einstellungen vornehmen, wie unter **EINSTELLUNGEN > GERÄTEEIN STELLUNGEN > BILD**.

### 11.2.3. Menü Ton

In diesem Menü können Sie die gleichen Einstellungen vornehmen, wie unter **EINSTELLUNGEN > GERÄTEEIN STELLUNGEN > TON**.

### 11.2.4. Menü Stromversorgung

In diesem Menü können Sie die gleichen Einstellungen vornehmen, wie unter **EINSTELLUNGEN > GERÄTEEIN STELLUNGEN > ENERGIE**.

### 11.2.5. Menü CI-Karte

![](_page_18_Picture_367.jpeg)

Wenn Sie kostenpflichtige Kanäle anschauen möchten, müssen Sie sich zuvor bei einem entsprechenden Anbieter anmelden. Nach der Anmeldung erhalten Sie von Ihrem Anbieter ein Conditional Access Module (CA-Modul) und eine spezielle Karte. Hinweise zu den Einstellungen finden Sie in der mit dem Modul gelieferten Dokumentation.

Installieren Sie die CI-Komponenten auf folgende Weise in Ihrem Fernsehgerät:

- Schalten Sie das Fernsehgerät aus und ziehen Sie den Netzstecker.
- Setzen Sie zunächst das CI-Modul in den Steckplatz an der Seite des Smart-TVs ein. Anschließend stecken Sie die Karte ein.

![](_page_18_Picture_27.jpeg)

Beachten Sie, dass Sie das CI Modul nur einsetzen oder herausnehmen dürfen, wenn das Gerät vom Stromnetz getrennt ist.

![](_page_18_Picture_29.jpeg)

#### **HINWEIS! Beschädigungsgefahr!**

CI-Modul oder Fernsehgerät können beschädigt werden, falls Sie versuchen, das CI-Modul mit Gewalt einzuschieben.

- Das CI-Modul muss richtig herum eingesetzt werden; falsch herum lässt es sich nicht einschieben.
- Verbinden Sie das Fernsehgerät mit der Stromversorgung, schalten Sie es ein und warten Sie einen Moment, bis die Karte erkannt wird.

![](_page_19_Picture_448.jpeg)

Wenn kein Modul eingesteckt ist, wird **KEIN CI-MODUL ERKANNT** auf dem Bildschirm angezeigt.

![](_page_19_Picture_2.jpeg)

In Abhängigkeit des verwendeten Moduls kann das Aussehen und die Bedienung des Menüs variieren.

### 11.2.6. Menü Erweiterte Optionen

![](_page_19_Picture_449.jpeg)

#### **AUDIO**

#### **AUDIOSPRACHE**

Hier können Sie die Audiosprache der aktuellen Sendung umstellen, sofern eine weitere Audiosprache unterstützt wird.

#### **ZWEITE AUDIOSPRACHE**

Wählen Sie hier eine zweite bevorzugte Audiosprache.

#### **SOUNDTRACKS**

Wählen Sie hier die gewünschte Einstellung für die Soundtracks-Option.

Abhängig vom aktuell gewählten Sender können diese Menüpunkte variieren.

#### **EINRICHTUNG**

#### **BLUE MUTE**

Wenn das TV-Gerät kein Signal empfängt, erscheint statt des "Schnee" oder des schwarzen Bildes ein blauer Hintergrund.

#### **STANDARDKANAL**

Unter **MODUS AUSWÄHLEN** können Sie den gewünschten Einschaltmodus wählen. In der Einstellung **LETZTER STATUS** wird beim Einschalten des Geräts der zuletzt gewählte Sender aufgerufen. Bei der Einstellung **NUTZERAUSWAHL** können Sie unter **KANÄLE ANSE HEN** einen Sender aussuchen, der beim Einschalten des Geräts standardmäßig aufgerufen wird.

#### **INTERAKTIONSKANAL**

#### (optional)

Aktivieren/deaktivieren Sie den Interaktionskanal.

#### **MHFG PIN-SCHUTZ**

(optional)

Aktivieren/deaktivieren Sie die MHEG-PIN-Schutzfunktion. Diese Einstellung ermöglicht den Zugang zu einigen MHEG-Anwendungsmenüs. Die deaktivierten Anwendungen können mittels Eingabe der richtigen PIN freigegeben werden.

#### **HBBTV-EINSTELLUNGEN** (optional)

#### **- HBBTV-SUPPORT**

Aktivieren/deaktivieren Sie die HbbTV-Funktion

#### – **NICHT VERFOLGEN**

Aktivieren/deaktivieren Sie die HbbTV/Internet Tracking-Option. Bei der Einstellungen **STANDARD** und **AN** erlauben Sie die Auswertung Ihres HbbTV/Internet-Verhaltens, um den Service optimal an Ihre Vorlieben anzupassen. Wenn Sie das nicht wünschen, wählen Sie die Einstellung **AUS**.

#### **- COOKIE-EINSTELLUNGEN**

Wählen Sie hier die Cookie-Einstellungen für HBBTV-Dienste fest: **COOKIES VON DRIT TANBIETERN BLOCKIEREN, STANDARD**.

#### – **PERMANENTSPEICHER**

Aktivieren/deaktivieren Sie die Dauerspeicher-Funktion. Bei der Einstellung **EIN** werden Cookies mit Ablaufdatum im Speicher des TV-Geräts gespeichert.

#### **- TRACKING-WEBSITES BLOCKIEREN**

Aktivieren/deaktivieren Sie die Tracking-Websites Blockieren-Funktion.

#### – **GERÄTEID**

Aktivieren/deaktivieren Sie die Geräte-ID-Funktion

#### – **GERÄTEID ZURÜCKSETZEN**

Setzen Sie die Geräte-ID für die HBBTV-Dienste zurück. Bestätigen Sie die Sicherheitsabfrage mit **O K** oder drücken Sie  $\leftarrow$ , um abzubrechen.

#### **UNTERTITEL**

#### – **ANALOGE UNTERTITEL**

Aktivieren/deaktivieren Sie die Untertitelfunktion für Analog-TV. (**AUS, AN** oder **STUMM GESCHALTET**). Bei der Option **STUMM GESCHALTET** wird der analoge Untertitel angezeigt und die Lautsprecher werden gleichzeitig stummgeschaltet.

#### – **DIGITALE UNTERTITEL**

Aktivieren/deaktivieren Sie die Untertitelfunktion für Digital-TV (**AUS, AN**).

#### **UNTERTITEL-TRACKS**

#### – **SPRACHE DER DIGITALEN UNTERTITEL**

Wählen Sie die gewünschte Sprache für die Digital-TV Untertitel.

#### **DEE – ZWEITE SPRACHE DER DIGITALEN UNTERTITEL AUCHE WEITERE OPTIONEN (DEE ) EXAMPLE ASSESS**

Wählen Sie eine zweite Sprache für die Digital-TV Untertitel. Diese Sprache wird dann verwendet, wenn die erste Sprache nicht verfügbar ist.

#### – **UNTERTITELTYP**

Wählen Sie hier die Option **NORMAL** oder **HÖRGESCHÄDIGT**. Wenn die Option **HÖR GESCHÄDIGT** ausgewählt ist, werden gehörlosen bzw. schwerhörigen Zuschauern zusätzliche Untertiteldienste mit Beschreibungen angeboten.

#### **TELETEXT**

#### (optional)

#### – **SPRACHE DES DIGITALEN TELETEXT**

Stellen Sie die Teletextsprache für digitale Sendungen ein.

– **SPRACHE ZUM DEKODIEREN DER TELETEXT SEITE**

> Wählen Sie die Sprache der Dekodierungsseite für die Teletextanzeige ein.

#### **SYSTEMINFORMATIONEN**

Zeigt Informationen zum empfangenen Signal an.

#### 11.2.7. Menü Einstellungen

![](_page_20_Picture_13.jpeg)

#### **NETZWERK & INTERNET**

#### – **WIFI**

Aktivieren/deaktivieren Sie die WLAN-Funktion

#### **VERFÜGBARE NETZWERKE**

Bei aktivierter WLAN-Funktion werden hier die verfügbaren Netzwerke angezeigt. Wählen Sie das gewünschte Netzwerk und drücken Sie **OK**. Sollte für ein Netzwerk ein Passwort erforderlich sein, erscheint daraufhin eine virtuelle Tastatur, wo Sie dieses mit Hilfe der Richtungstasten  $\leftrightarrow \rightarrow \bullet$  und der Taste **O K** eingeben können. Nach Eingabe des Passworts wählen Sie auf der Tastatur  $\checkmark$  und bestätigen Sie mit der Taste **O K** .

#### **WEITERE OPTIONEN**

#### – **NEUES NETZWERK HINZUFÜGEN**

Über diese Option können Sie neue Netzwerke hinzufügen.

#### – **ERKENNUNGSFUNKTION IMMER VERFÜG BAR**

Aktivieren Sie diese Funktion, wenn auch bei deaktiviertem WLAN die Standortdienste von Google und andere Apps nach Netzwerken suchen sollen.

#### – **WOW**

Aktivieren/Deaktivieren der Wake-On-Wireless LAN-Funktion (WoWLAN). Diese ermöglicht das Einschalten des Smart-TVs über ein anderes Gerät. Beide Geräte müssen hierfür über WLAN mit dem gleichen Netzwerk verbunden sein. Das Gerät zur Fernsteuerung muss einmalig mit dem eingeschalteten TV-Gerät verbunden werden. Die Steuerung funktioniert daraufhin nur, wenn sich das TV-Gerät im Standby-Modus befindet.

#### – **WOL**

Aktivieren/Deaktivieren der Wake-On-LAN-Funktion (WoL). Diese ermöglicht das Einschalten des Smart-TVs über ein anderes Gerät. Beide Geräte müssen hierfür über LAN mit dem gleichen Netzwerk verbunden sein. Das Gerät zur Fernsteuerung muss einmalig mit dem eingeschalteten TV-Gerät verbunden werden. Die Steuerung funktioniert daraufhin nur, wenn sich das TV-Gerät im Standby-Modus befindet.

#### **ETHERNET**

#### – **NICHT VERBUNDEN**

Hier wird der Status der Internetverbindung über Ethernet-, IP- und MAC-Adressen angezeigt.

#### – **PROXYEINSTELLUNGEN**

Legen Sie manuell einen HT-TP-Proxy für den Browser fest. Dieser Proxy darf nicht von anderen Apps verwendet werden.

#### – **IPEINSTELLUNGEN**

Konfigurieren Sie die IP-Einstellungen Ihres TV-Geräts.

Wählen Sie hier die Einstellung **DHCP** oder **STATISCH**. Haben Sie **STATISCH** angewählt, müssen Sie mithilfe der virtuellen Tastatur die gewünschte IP-Adresse eingeben.

#### **KANAL**

#### – **KANÄLE**

Je nach Empfangsart unterscheiden sich hier die verfügbaren Optionen geringfügig:

#### **ANTENNE / KABEL**

#### **KANALSUCHE**

Starten Sie eine Suche nach analogen und digitalen Kanälen. Sie können die Taste  $\leftarrow$  drücken, um die Suche abzubrechen. Die bereits gefundenen Sender werden in der Senderliste gespeichert.

#### **SCAN AKTUALISIEREN**

(nur Empfangsart Antenne) Nutzen Sie diese Option, um nach Updates zu suchen. Hierbei werden keine Sender gelöscht. Es werden nur neu gefundene Sender der besteheneden Senderliste hinzugefügt.

#### **ANALOGER, MANUELLER SUCHLAUF**

(optional, nur Empfangsart Antenne) Starten Sie hierüber einen manuellen Suchlauf nach analogen Kanälen. Geben Sie die **START FREQUENZ** ein und wählen Sie dann **SUCH LAUF VORWÄRTS** oder **SUCHLAUF RÜCK WÄRTS**. Wenn ein Sender gefunden wurde, wird

der Suchlauf abgeschlossen und der gefundene Sender in der Senderliste gespeichert.

#### **EINZEL-RF-SCAN**

Wählen Sie einen RF-Kanal mit den Richtungstasten < > aus. Die **SIGNALEBENE** und die **SIGNALQUALITÄT** des ausgewählten Kanals werden angezeigt. Drücken Sie **OK**, um den Suchlauf auf dem gewählten RF-Kanal zu starten. Die gefundenen Sender werden in der Senderliste gespeichert.

#### **MANUELLES SERVICEUPDATE**

Starten Sie hierüber manuell ein Service-Update.

#### **LCN**

Logical Channel Numbering: Wählen Sie die Einstellung **AN**, wenn die Sender anhand einer voreingestellten Senderliste sortiert werden sollen (sofern vom Programmanbieter verfügbar).

#### **ART DES KANALSUCHLAUFS**

Legen Sie fest, nach welchen Kanälen Sie Suchen wollen: **NUR KOSTENLOSE KANÄLE, NUR VERSCHLÜSSELTE** oder **ALLE** (kostenlose und verschlüsselte Kanäle).

#### **KANALSPEICHERTYP**

Wählen Sie hier den Kanalspeichertyp. **ALLE**: Suche nach digitalen TV- und Radiosendern.

**NUR DIGITALE KANÄLE**: Suche nach digitalen TV-Sendern.

**NUR RADIOKANÄLE**: Suche nach digitalen Radiosendern.

#### **LIEBLINGSSENDER AUSWÄHLEN**

Wählen Sie hier Ihr Lieblingsnetzwerk aus. Diese Option ist aktiv, wenn mehr als ein Netzwerk verfügbar ist.

#### **KANAL ÜBERSPRINGEN**

Wählen Sie hier Kanäle aus, die beim Umschalten mit der Fernbedienung übersprungen werden sollen. Wählen Sie die entsprechenden Kanäle an und drücken Sie **OK**, um diese zu markieren.

#### **KANALWECHSEL**

Hier rufen Sie die Kanalwechselliste auf.

![](_page_21_Picture_418.jpeg)

#### **KANALBEWEGUNG**

Verschieben Sie einen Kanal an die Position eines anderen Kanals. Markieren Sie den Kanal, den Sie verschieben möchten und drücken Sie zur Auswahl **OK**. Markieren Sie den zweiten Kanal auf die gleiche Weise. Wenn der zweite Kanal ausgewählt ist, wird der erste ausgewählte Kanal an die Position dieses Kanals verschoben. Mit der **blauen Taste** (**ZUM KA NAL**) rufen Sie eine Eingabemaske auf, wo Sie einen Kanal eingeben können, um schnell dort hinzugelangen.

#### **KANAL BEARBEITEN**

Bearbeiten Sie hierüber Kanäle in der Kanalliste. Bearbeiten Sie den Namen und die Kanalnummer des ausgewählten Kanals und rufen Sie, falls verfügbar, Informationen zu Netzwerkname, Frequenz, Farbsystem und Soundsystem für diesen Kanal auf. Je nach Kanal können auch andere Optionen bearbeitet werden. Drücken Sie die **blaue Taste**, um den markierten Kanal zu löschen.

#### **KANÄLE LÖSCHEN**

Hier können Sie einzelne Kanäle löschen.

#### **FEINABSTIMMUNG FÜR ANALOGEN KA NAL** (optional)

Hier können Sie die Feinabstimmung analoger Kanäle durchführen.

#### **KANALLISTE LÖSCHEN**

Mit dieser Option können Sie den Inhalt der Kanalliste löschen.

Wählen Sie diese Option, um einen Satellitensuchlauf zu starten. Wenn Sie diese Suchoption bevorzugen, sind einige Suchlaufkonfigurationen nicht verfügbar. Von daher werden die Einstellungen, die Sie während des Erstinstallation vorgenommen haben, eventuell nicht geändert. Nach dem Sie diese Option gewählt haben, wählen Sie den zu durchsuchenden Satelliten und drücken Sie **O K** .

#### **SATELLITEN WERDEN NOCH EINMAL GE SUCHT**

![](_page_22_Picture_430.jpeg)

![](_page_22_Picture_431.jpeg)

#### **SATELLITEN HINZUFÜGEN**

Wählen Sie diese Option, um einen Satelliten hinzuzufügen. Die Einstellmöglichkeiten sind hier die selben, wie unter **SATELLITEN WER DEN NOCH EINMAL GESUCHT**.

#### **SATELLITENAKTUALISIERUNG**

Aktualisieren Sie den Satelliten, indem Sie den vorherigen Scan mit denselben Einstellungen wiederholen. Sie können diese Einstellungen auch vor dem Suchlauf verändern. Die Einstellmöglichkeiten sind hier die selben, wie unter **SATELLITEN WERDEN NOCH EINMAL GE SUCHT**.

#### **MANUELLE SATELLITENEINSTELLUNG**

Starten Sie mit dieser Option einen manuellen Satellitensuchlauf.

#### **KANAL ÜBERSPRINGEN**

Wählen Sie die zu überspringenden Kanäle, wenn Sie die Kanäle auf der Fernbedienung umschalten. Markieren Sie die gewünschten Kanäle in der Liste und drücken Sie **O K** , um sie auszuwählen oder die Auswahl aufzuheben.

#### **KANALWECHSEL**

Hier rufen Sie die Kanalwechselliste auf.

![](_page_23_Picture_436.jpeg)

#### **KANAL VERSCHIEBEN**

Verschieben Sie einen Kanal an die Position eines anderen Kanals. Markieren Sie den Kanal, den Sie verschieben möchten und drücken Sie zur Auswahl **OK**. Markieren Sie den zweiten Kanal auf die gleiche Weise. Wenn der zweite Kanal ausgewählt ist, wird der erste ausgewählte Kanal an die Position dieses Kanals verschoben.

#### **KANAL BEARBEITEN**

Bearbeiten Sie hierüber Kanäle in der Kanalliste. Bearbeiten Sie den Namen und die Kanalnummer des ausgewählten Kanals und zeigen Sie, falls verfügbar, Informationen zu Netzwerkname, Frequenz, Farbsystem und Soundsystem für diesen Kanal an. Je nach Kanal können auch andere Optionen bearbeitet werden. Drücken Sie die **blaue Taste**, um den markierten Kanal zu löschen.

#### **KANÄLE LÖSCHEN**

Hier können Sie einzelne Kanäle löschen.

#### **KANALLISTE LÖSCHEN**

Mit dieser Option können Sie den Inhalt der Kanalliste löschen

### – **KANALINSTALLATIONSMODUS**

Wählen Sie hier die gewünschte Empfangsart.

#### – **AUTOMATISCHE KANALAKTUALISIERUNG**

Aktivieren/deaktivieren Sie die automatische Kanalaktualisierung.

#### – **MELDUNG ZUR KANALAKTUALISIERUNG**

Aktivieren/deaktivieren Sie die Meldungen zur Kanalaktualisierung.

#### – **JUGENDSCHUTZEINSTELLUNGEN**

Wenn Sie diesen Punkt mit **O K** bestätigen, öffnet sich ein Dialogfenster. Es wird das Passwort (bzw. der Sperrschlüssel) abgefragt. Geben Sie das bei der Erstinstallation vergebene Passwort oder das voreingestellte Passwort 1234 ein. Bei korrekter Eingabe öffnet sich das Dialogfenster der Schutzeinstellungen.

![](_page_23_Picture_21.jpeg)

Das während der Erstinstallation vergebene Passwort kann nicht zurückgesetzt werden, nur das unter den Jugendschutzeinstellungen vergebene Passwort.

#### **BLOCKIERTE KANÄLE**

Wählen Sie die zu sperrenden Kanäle aus der Kanalliste. Markieren Sie einen Kanal und drücken Sie **O K** , um ihn auszuwählen oder die Auswahl aufzuheben. Um einen gesperrten Kanal zu sehen, muss zuerst ein Passwort eingegeben werden

#### **PROGRAMMEINSCHRÄNKUNGEN**

Sperren Sie Programme gemäß den Alterseinstufungsinformationen, die mit ihnen ausgestrahlt werden. Bei aktivierter Funktion können Sie **BEWERTUNGSSYSTEME** festlegen und Einschränkungen für die **ALTERSFREIGA BE** bestimmen.

#### **BLOCKIERTE EINGÄNGE**

Verhindern Sie den Zugriff auf den ausgewählten Inhalt der Eingangsquelle. Markieren Sie die gewünschte Eingangsquelle und drücken Sie **O K** , um sie zu sperren oder zu entsperren. Um zu einer gesperrten Eingangsquelle zu wechseln, muss nun zunächst ein Passwort eingegeben werden.

#### **PIN ÄNDERN**

Ändern Sie die Standard-PIN. Wählen Sie diese Option und drücken Sie **O K** . Sie müssen zunächst die alte PIN eingeben. Anschließend können Sie ein neues Passwort bestimmen. Geben Sie das neue Passwort zur Bestätigung ein zweites Mal ein.

![](_page_23_Picture_31.jpeg)

Notieren Sie sich die neue PIN. Das während der Erstinstallation vergebene Passwort kann nicht zurückgesetzt werden, nur das unter den Jugendschutzeinstellungen vergebene Passwort.

#### – **AUDIOKANAL**

(optional)

Wählen Sie die Audiokanaleinstellung, falls verfügbar. Diese Option ist möglicherweise nicht sichtbar, je nachdem, ob der zuletzt aufgerufene Kanal analog war oder nicht.

– **OPENSOURCELIZENZEN**

Anzeige der Lizenzinformationen der Open **DE RHYTHMUS DER EINSCHALTZEIT** Source Software.

#### **KONTO & ANMELDUNG**

Hier wird Ihr Google-Konto angezeigt, wenn Sie sich hierüber angemeldet haben. Einstellungen für die Datensynchronisierung können hier konfiguriert werden. Sie können zusätzlich Ihr registriertes Konto vom TV-Gerät löschen.

#### **APPS**

Diese Option dient zur Verwaltung Ihrer Apps.

#### **GERÄTEEINSTELLUNGEN**

– **INFO**

Hier finden Sie eine Reihe an Informationen zu Ihrem System. Unter anderem auch Ihre Netflix ESN-Nummer. Die ESN-Nummer ist eine eindeutige ID-Nummer, die zur Identifizierung Ihres TV-Geräts erstellt wurde. Die Netflix-Abmeldung kann hier ebenfalls vorgenommen werden.

Zusätzlich können Sie unter **SYSTEMUPDATE** nach Systemaktualisierungen suchen, unter **GERÄTENAME** den Namen Ihres TV-Geräts ändern und über **AUF WERKSEINSTELLUNG ZURÜCKSETZEN** erneut eine Erstinstallation vornehmen (**AUF WERKSEINSTELLUNG ZU RÜCKSETZEN > ALLES LÖSCHEN**).

#### – **TV GESAMTLAUFZEIT**

Hier wird die Gesamtlaufzeit des TV-Geräts angezeigt.

– **DATUM/UHRZEIT**

Stellen Sie hier die Datums- und Uhrzeitoptionen Ihres TV-Geräts ein.

![](_page_24_Picture_13.jpeg)

Die Timer-Einstellungen arbeiten nur korrekt, wenn die richtige Uhrzeit eingestellt ist.

#### **AUTOM. DATUM & UHRZEIT**

Wählen hier die Option **ZEIT AUS NETZ WERK BEZIEHEN**, wenn Datum und Uhrzeit automatisch über das Netzwerk aktualisiert werden soll. Wählen Sie die Einstellung **AUS**, wenn Sie die Einstellungen manuell vornehmen wollen. In diesem Falle können dann unter **UHRZEIT FESTLEGEN** und **DATUM FESTLEGEN** die gewünschten Einstellungen vorgenommen werden.

#### **ZEITZONE FESTLEGEN**

Wählen Sie hier die gewünschte Zeitzone. Wählen Sie **GESENDETE ZEITZONE**, wenn auch diese sich automatisch aktualisieren soll.

#### **24-STUNDEN-FORMAT**

Wählen Sie das gewünschte Format für die Zeitanzeige.

#### – **TIMER**

Aktivieren/deaktiveren Sie eine automatische Einschalt- und Ausschaltzeit.

#### **RHYTHMUS DER EINSCHALTZEIT**

Wählen Sie die Option **AN** oder **EINMAL**, um die Einstellung des Einschalt-Timers zu aktivieren, und die Option **AUS**, um sie zu deaktivieren. Bei der Einstellung **EINMAL** schaltet sich das TV-Gerät nur einmal zum festgelegten Zeitpunkt ein.

**UHRZEIT ZUM AUTOM. EINSCHALTEN**

Wählen Sie hier die Einschaltzeit.

#### **RHYTHMUS DER AUSSCHALTZEIT**

Wählen Sie die Option **AN** oder **EINMAL**, um die Einstellung des Ausschalt-Timers zu aktivieren, und die Option **AUS**, um sie zu deaktivieren. Bei der Einstellung **EINMAL** schaltet sich das TV-Gerät nur einmal zum festgelegten Zeitpunkt aus.

**UHRZEIT ZUM AUTOM. AUSSCHALTEN**

Wählen Sie hier die Ausschaltzeit.

- **SPRACHE**
	- Wählen Sie die gewünschte Menüsprache aus.
- **TASTATUR**

Wählen Sie Ihren Tastaturtyp aus und verwalten Sie die Tastatureinstellungen.

#### – **EINGÄNGE**

Hier können alle Eingänge des Geräts einoder ausgeblendet werden. Zusätzlich können Sie jeden Eingang umbenennen, indem Sie hierfür einen der vorgegebenen Namen wählen oder einen Namen vergeben.

#### **HDMI-STEUERUNG**

Aktivieren Sie diese Funktion, um die Kommunikation aller über HDMI angeschlossenen Geräte zu ermöglichen. So können Sie beispielsweise die Grundfunktionen aller Geräte eines HDMI Netzwerks mit nur einer Fernbedienung steuern.

Aktivieren Sie zunächst die **HDMI-STEUE-RUNG** und wählen Sie einen HDMI-Eingang als Quelle. Wenn Sie bereits ein CEC-fähiges Gerät angeschlossen haben, wird anstelle HDMI der Name des Geräts aufgeführt. Die Grundfunktionen des Geräts lassen sich daraufhin automatisch mit der Fernbedienung des Smart-TVs steuern.

#### **GERÄT AUTOMATISCH AUSSCHALTEN**

Aktivieren Sie diese Funktion, wenn sich alle HDMI-Geräte zusammen mit dem TV-Gerät ausschalten sollen.

#### **TV AUTOMATISCH EINSCHALTEN**

Aktivieren Sie diese Funktion, wenn sich das TV-Gerät zusammen mit den HDMI-Geräten einschalten soll.

#### **HDMI-EDID-VERSION**

Anzeige der HDMI-EDID-Version

#### **CEC-GERÄTELISTE**

CEC fähige Geräte, die über einen HDMI Anschluss mit dem TV-Gerät verbunden sind, werden hier aufgeführt.

#### – **ENERGIE**

![](_page_25_Picture_1.jpeg)

Diese Einstellungen lassen sich auch im Menu **STROMVERSORGUNG** vornehmen.

Folgende Energiesparoptionen stehen Ihnen hier zur Verfügung:

#### **RUHEMODUSTIMER**

Wählen Sie hier einen Zeitraum, nachdem das Gerät ausgeschaltet wird, wenn kein Bedienung erfolgt.

#### **BILD AUS**

Hier können Sie das Bild ausschalten. Wählen Sie diese Option und drücken Sie **O K** . Wenn Sie nun bei schwarzem Bildschirm erneut **O K** drücken, wird die Bildwiedergabe wieder aktiviert.

#### **GERÄT BEI FEHLENDEM SIGNAL AUTOMA TISCH AUSSCHALTEN**

Wählen Sie hier einen Zeitraum, nachdem das Gerät ausgeschaltet wird, wenn es kein Eingangssignal erhält.

#### **AUTOMATISCHER RUHEMODUS**

Wählen Sie hier eine Einstellungen für den automatischen Ruhemodus.

#### – **BILD**

![](_page_25_Picture_13.jpeg)

Je nach gewählter Eingangsquelle sind manche Menüoptionen möglicherweise nicht verfügbar.

#### **BILDMODUS**

Bildmodus wählen: **STANDARD, LEBENDIG, SPORT, FILM, SPIEL**

![](_page_25_Picture_17.jpeg)

Bei Veränderung der Einstellung erscheint gelegentlich der Hinweis, dass sich der Energieverbrauch hierdurch erhöhen könnte. Sie haben daraufhin die Möglichkeit, abzubrechen oder mit **OK** zu bestätigen.

#### **DOLBY VISION-BENACHRICHTIGUNG**

Bei aktivierter Option wird Ihnen für eine kurze Zeit das Dolby Vision-Logo angezeigt, sobald Sie sich Inhalte mit Dolby Vision ansehen. Ist diese Option deaktiviert, wird in diesem Falle kein Dolby Vision-Logo angezeig

#### **AUTOM. HINTERGRUNDBELEUCHTUNG**

Wählen Sie einen Wert für die Hintergrundbeleuchtung: **AUS, NIEDRIG, MITTEL, ÖKO**. In der Einstellung **AUS** können Sie unter **HIN TERGRUNDBELEUCHTUNG** eine individuelle Einstellung vormehmen.

#### **HELLIGKEIT**

Helligkeit verringern bzw. erhöhen (Skala 0 - 100)

#### **KONTRAST**

Kontrast verringern bzw. erhöhen (Skala 0 - 100)

#### **SÄTTIGUNG**

Sättigung verringern bzw. erhöhen (Skala 0 - 100)

#### **FARBTON**

Farbton verringern bzw. erhöhen (Skala -50 - 50)

#### **SCHÄRFE**

Schärfe verringern bzw. erhöhen (Skala 0 - 20)

#### **GAMMA**

Wählen Sie die Gamma-Einstellung: **DUNKEL, MITTEL, HELL**

#### **FARBTEMPERATUR**

Farbton wählen: **NUTZER, KÜHL, STAN DARD, WARM**. Zusätzlich können Sie Rot-, Grün- und Blautöne individuell einstellen.

#### **ANZEIGEMODUS**

Wählen Sie den gewünschten Anzeigemodus.

#### **ERWEITERTE VIDEOEINSTELLUNGEN**

Folgende Optionen stehen Ihnen hier zur Verfügung

![](_page_25_Picture_396.jpeg)

![](_page_26_Picture_423.jpeg)

![](_page_26_Picture_424.jpeg)

#### **FEINABSTIMMUNG DER FARBE**

Führen Sie mit dieser Funktion eine Feinabstimmung der Farbe durch. Diese muss aktiviert sein, damit Veränderungen an den Optionen **FARBTON, SÄTTIGUNG, HEL LIGKEIT, AUSGLEICH** und **VERSTÄRKUNG** vorgenommen werden können.

#### **KORREKTUR DES WEISSABGLEICHS MIT 11 PUNKTEN**

Diese Funktion kalibriert die Farbtemperatur in detaillierte Graustufen. Die Graustufengleichmäßigkeit wird dadurch verbessert. Diese Funktion muss aktiviert sein, damit Veränderungen an den Optionen **VERSTÄRKUNG, ROT, GRÜN** und **BLAU** vorgenommen werden können.

#### **AUF STANDARD ZURÜCKSETZEN**

Stellen Sie mit dieser Funktion die Werkseinstellung für die Videoeinstellungen wieder her.

#### – **TON**

#### **SYSTEMTÖNE**

Aktivieren/deaktivieren Sie die Systemtöne des TV-Geräts.

#### **KLANGSTIL**

Wählen Sie hier den Klangstil: **NUTZER, STANDARD, LEBENHAFT, SPORT, FILM, MUSIK, NACHRICHTEN**.

Auf diese Funktion können Sie nur zugreifen, wenn die **DOLBY AUDIO-VERARBEITUNG** zuvor deaktiviert wurde.

#### **BALANCE**

Stellen Sie die Balance zwischen dem linken und rechten Lautsprecher (Skala -50 und + 50) ein.

Auf diese Funktion können Sie nur zugreifen, wenn die **DOLBY AUDIO-VERARBEITUNG** zuvor deaktiviert wurde.

#### **SURROUND-SOUND**

Aktivieren/deaktivieren Sie den Surround-Effekt.

Auf diese Funktion können Sie nur zugreifen, wenn die **DOLBY AUDIO-VERARBEITUNG** zuvor deaktiviert wurde.

#### **EQUALIZERDETAILS**

Hier können Sie eine individuelle Klangeinstellung im Frequenzbereich von 120 HZ, 500 HZ, 1500 HZ, 5000 HZ und 10000 HZ vornehmen.

Auf diese Funktion können Sie nur zugreifen, wenn die **DOLBY AUDIO-VERARBEITUNG** zuvor deaktiviert wurde.

#### **LAUTSPRECHERVERZÖGERUNG**

Wählen Sie hier die gewünschte Lautsprecherverzögerung.

#### **EARC**

Wählen Sie hierfür die Einstellung **AUTOMA TISCH** oder **AUS**, um die HDMI-Steuerung zu aktivieren/deaktivieren.

#### **DIGITALER AUSGANG**

Stellen Sie hier den Audiotyp für den Digitalausgang ein. Das Standardformat zur Ausgabe des Stereosignals ist **PCM**. Wählen Sie **UMGEHEN** zur Ausgabe eines digitalen Datenstroms, z. B. an eine Endstufe mit Dolby Digital-Decoder. Bei der Einstellung **AUTO MATISCH** stellt sich der Digitalausgang automatisch auf die externen Geräte ein. Zusätzlich können den Digitaltyp **DOLBY DIGITAL** oder **DOLBY DIGITAL PLUS** aktivieren.

#### **DIGITALAUSGABE VERZÖGERT**

Stellen Sie hier eine Verzögerung der Digitalausgabe ein.

#### **AUTOMATISCHE LAUTSTÄRKEREGELUNG**

Diese Funktion stellt den Ton so ein, dass zwischen den Programmen ein konstanter Ausgangspegel erhalten bleibt. Mit deaktivierter Funktion hören Sie die Originallautstärken. Im aktivierten Zustand hören Sie eine gleichmäßige Lautstärke.

Auf diese Funktion können Sie nur zugreifen, wenn die **DOLBY AUDIO-VERARBEITUNG** zuvor deaktiviert wurde.

#### **DOWNMIX-MODUS**

Wählen Sie den gewünschten Downmix-Modus **STEREO** oder **SURROUND**.

#### **DTS DRC**

Aktivieren/deaktivieren Sie die DTS Dynamic Range Compression-Funktion. Hierdurch wird der Dynamikbereich des Audiosignals verringert, wodurch die Lautstärke von sehr leisen Signalen automatisch angehoben wird und eine bessere Verständlichkeit ermöglicht wird.

#### **DOLBY AUDIO-VERARBEITUNG**

Aktivieren/deaktivieren Sie hier die Dolby Audio-Soundverarbeitung. Im aktivierten Zustand können Sie unter **SOUNDMODUS** aus den Einstellungen **SPIEL, FILM, MUSIK, NACHRICH TEN, STADION, SMART** und **NUTZER** wählen.

![](_page_27_Picture_32.jpeg)

Bei aktivierter Funktion können zahlreiche Optionen im Menü **TON** nicht bearbeitet werden. Diese Option kann nur deaktiviert werden, wenn unter **DOWNMIX-MODUS** die Einstellung **SURROUND** gewählt wurde.

#### **DIGITALOPTIMIERUNG**

Aktiviernen/Deaktivieren der Digitaloptimierung

#### **DOLBY ATMOS-BENACHRICHTIGUNG**

Bei aktivierter Option (**EIN**), wird Ihnen für eine kurze Zeit das Dolby Atmos-Logo angezeigt, sobald Sie sich Inhalte mit Dolby Atmos an ansehen. Ist diese Option deaktiviert (**AUS**), wird in diesem Falle kein Dolby Atmos-Logo angezeigt.

#### **DTS VIRTUAL X**

Aktivieren/deaktivieren Sie den DTS Virtual:X Surround-Effekt.

#### **AUF STANDARD ZURÜCKSETZEN**

Stellen Sie mit dieser Funktion die Werkseinstellung für die Audioeinstellungen wieder her.

#### – **SPEICHER**

Hier wird der Speicherplatzstatus des TV-Geräts und der angeschlossenen Geräte und Speichermedien angezeigt. Markieren Sie ein entsprechendes Medium und drücken Sie **O K** , um detaillierte Informationen zu den Verwendungsdetails anzuzeigen. Zusätzlich gibt es Optionen zum Auswerfen und Formatieren der angeschlossenen Speichermedien.

### **DE** – **STARTBILDSCHIRM**

#### **KANÄLE**

#### **KANÄLE ANPASSEN**

Hier können Sie auswählen, welche Kanäle auf dem Startbildschirm des TV-Geräts angezeigt werden sollen. Unter **MEINE AUSWAHL** können Sie den "Meine Auswahl"-Kanal individuell einrichten.

#### **VIDEOVORSCHAUEN AKTIVIEREN**

Aktivieren/deaktivieren Sie die Video-Vorschau-Funktion.

#### **AUDIOVORSCHAUEN AKTIVIEREN**

Aktivieren/deaktivieren Sie die Audio-Vorhör-Funktion.

#### **DISCOVER**

#### **EINRICHTEN**

Über diese Option können Sie sich bei Ihrem Google-Konto anmelden, um Ihr Gerät optimal zu nutzen.

#### **APPS**

#### **APPS NEU ANORDNEN**

Hier können Sie die Reihenfolge Ihrer Apps neu ordnen. Markieren Sie eine App mit **O K** und verschieben Sie sie mit den Pfeiltasten . Wenn Sie die Taste drücken, erscheinen oberhalb die Links zu Google Play Store und Google Play Spiele. Hierüber können Sie weitere Apps/Spiele herunterladen.

#### **SPIELE NEU ANORDNEN**

Hier können Sie die Reihenfolge Ihrer Spiele neu ordnen. Markieren Sie ein Spiel mit **O K** und verschieben Sie sie mit den Pfeiltasten . Oberhalb finden Sie die Links zu Google Play Store und Google Play Spiele. Hierüber können Sie weitere Apps/Spiele herunterladen.

#### **OPEN SOURCELIZENZEN**

#### **ANDROID TV STARTSEITE**

Anzeige der Open Source-Lizenzen der Android TV Startseite.

#### **ANDROID TV-HAUPTDIENSTE**

Anzeige der Open Source-Lizenzen der Android TV Hauptdienste.

#### – **DEMOMODUS**

Aktivieren/deaktivieren Sie den Demo-Modus.

#### – **GOOGLEASSISTENT**

#### **AN/AUS**

Wenn Sie den Google-Assistent aktivieren, können anschließend die Sprachsteuerung optimieren, indem Sie sich bei bei Ihrem Google-Konto anmelden. Wenn Sie das nicht wünschen, wählen Sie die Option **ASSISTENT OHNE ANMELDUNG VERWENDEN**.

#### **KONTEN**

Wählen Sie Ihr aktives Konto aus.

#### **BERECHTIGUNGEN ANSEHEN**

Hier haben Sie die Möglichkeit, Ihre Berechtigungen einzusehen.

#### **APPS FÜR SUCHE**

Bestimmen Sie, welche Apps in die Suchergebnisse aufgenommen werden sollen.

**SAFESEARCH-FILTER** (optional)

Aktivieren/deaktivieren Sie den Filter zur sicheren Suche.

#### **ANSTÖSSIGE WÖRTER SPERREN** (optional)

Aktivieren/deaktivieren Sie die Funktion zum Blockieren anstößiger Wörter.

**TEMPERATUREINHEIT** (optional)

Wählen Sie hier die Einheit für die Temperaturanzeige.

#### **OPEN SOURCELIZENZEN**

Anzeige der Google Open Source-Lizenzen.

#### **- CHROMECAST BUILT-IN**

Hier können Sie Informationen zur integrierten Chromecast-Funktion abrufen.

#### – **BILDSCHIRMSCHONER**

**BILDSCHIRMSCHONER**

Wählen Sie hier einen Bildschirmschoner aus.

#### **ZEITPUNKT FESTLEGEN**

Bestimmen Sie, wann der Bildschirmschoner eingeschaltet werden soll.

Wählen Sie **JETZT STARTEN** und drücken Sie **O K** , um die Einstellungen zu aktivieren.

#### – **ENERGIESPARMODUS**

Wählen Sie eine Einstellung für automatische Abschaltung des Displays, um Energie zu sparen: **15MIN, 30 MIN, 1H, 4H, 8H, 12H, 24H, NIE** (min=Minuten / h=Stunden)

#### – **STANDORT**

Aktivieren/deaktivieren Sie die Standortermittlung über WLAN. Zusätzlich werden hier die letzten Standortabfragen aufgeführt.

#### – **NUTZUNG & DIAGNOSE**

Aktivieren/deaktivieren Sie die Funktion zur Übermittlung von Diagnosedaten an Google.

#### – **HERSTELLER VERWENDUNG & DIAGNOSE**

Aktivieren/deaktivieren Sie die Funktion zur Datenübermittlung an den Hersteller des TV-Geräts.

29

#### – **BEDIENUNGSHILFEN AUDIOTYP**

Wählen Sie hier die gewünschte Bedienungshilfe

![](_page_29_Picture_439.jpeg)

#### **UNTERTITEL**

Wählen Sie hier die Anzeigeoptionen und den Untertitelstil.

#### **TEXT MIT HOHEM KONTRAST**

Aktivieren Sie diese Funktion, wenn die Untertitel zur besseren Sichtbarkeit mit höherem Kontrast dargestellt werden sollen.

#### **SPRACHAUSGABE**

Nehmen Sie hier Einstellungen zur Sprachausgabe vor.

#### – **NEU STARTEN**

Über diese Option können Sie das Gerät neu gestartet. Alle Einstellungen und Installationen, die Sie zuvor vorgenommen haben, bleiben hierbei erhalten.

#### **FERNBEDIENUNG UND ZUBEHÖR**

Hier können Bluetooth-Geräte gesucht werden. Die mitgelieferte Fernbedienung unterstützt kein Bluetooth.

### 11.3. Menü Aufnehmen

![](_page_29_Picture_15.jpeg)

Bevor Sie eine Aufnahme starten, stellen Sie sicher, dass Sie ein USB-Speichermedium an einem der USB-Anschlüsse angeschlossen haben.

#### 11.3.1. Menü Liste mit Aufnahmen

Wählen Sie im Live TV-Modus diese Option und drücken Sie **O K** . Hier finden Sie eine Auflistung aller sich auf den Datenträgern befindlichen Aufnahmen. Wählen Sie eine Aufnahme aus und drücken Sie zum Starten **O K** . Drücken Sie die Taste ■ oder, um zu stoppen.

Folgende Optionen stehen Ihnen in der Aufnahmeliste zur Verfügung:

![](_page_29_Picture_440.jpeg)

### 11.3.2. Menü Geräteinfo

Mit dieser Option können Sie Einstellungen für die angeschlossenen USB-Speicher vornehmen. Wählen Sie ein Medium aus und drücken Sie **O K** . Folgende Optionen werden daraufhin eingeblendet:

![](_page_29_Picture_441.jpeg)

können so Laufwerksfehler

repariert werden.

![](_page_30_Picture_324.jpeg)

### 11.3.3. Menü Liste mit Zeitplänen

In der Liste mit Zeitplänen werden alle programmierten Timer aufgeführt. Drücken Sie die Taste ●, um zusätzliche Aufnahme- oder Erinnerungs-Timer hinzuzufügen. Folgende Einstellungen können Sie anschließend vornehmen.

![](_page_30_Picture_325.jpeg)

Wählen Sie anschließend **O K** , um den neuen Timer zu speichern. Er wird nun in der Zeitplanliste aufgeführt. Bestehende Timer-Programmierungen können in der Zeitplanliste zusätzlich bearbeitet oder gelöscht werden. Markieren Sie hierfür den entsprechenden Timer und drücken Sie **O K** . Unterhalb werden nun die Optionen **BEARBEITEN** und **LÖSCHEN** angezeigt. Wählen Sie die gewünschte Option und drücken Sie **O K** . Beim Löschen eines Timers müssen Sie anschließend die Sicherheitsabfrage beantworten. Nach dem Bearbeiten eines Timers können Sie diesen Timer entweder überschreiben (**ERSETZEN**) oder ihn als neuen Timer hinzufügen (**HINZUFÜGEN**).

Aktivieren Sie diese Funktion, um die Timeshift-Aufnahme zu ermöglichen.

#### **Aufnahme über die Medientasten**

Mit Hilfe den **Media-Tasten** können Sie die Aufnahmeund Wiedergabe direkt bedienen.

![](_page_30_Picture_326.jpeg)

## 12. Kanalliste

Drücken Sie bei laufendem Betrieb die Taste **O K** , um die Kanalliste zu öffnen.

![](_page_31_Picture_364.jpeg)

![](_page_31_Picture_365.jpeg)

## 13. Multi Media Player (MMP)

Wenn Sie einen USB-Datenträger an das TV-Gerät anschließen, können Sie Fotos, Musik, Videos oder Text wiedergeben. Wählen Sie Multi Media Player (MMP) auf der Startseite an und drücken Sie **O K** , um diesen zu öffnen und die angeschlossenen USB-Geräte oder Medienserver zu durchsuchen und Inhalte abzuspielen bzw. anzuzeigen.

#### **Hinweise zur USB Nutzung**

- Unter Umständen sind bestimmte Arten von USB-Geräten (MP3-Player) mit diesem Smart-TV nicht kompatibel.
- Schließen Sie das USB-Gerät direkt an.
- Benutzen Sie kein separates Kabel, da Kompatibilitätsprobleme entstehen können.
- Ziehen Sie das USB-Gerät nicht ab, während eine Datei wiedergegeben wird.

### **HINWEIS!**

#### **Beschädigungsgefahr!**

Schnelles und mehrmaliges An- und Abstecken von USB-Geräten ist gefährlich und kann zu physische Schäden am USB-Gerät und besonders am Smart-TV führen.

 Sie sollten insbesondere nicht mehrmals schnell hintereinander das USB-Gerät einstecken und wieder abziehen.

Alle Ordner und abspielbaren Daten werden im Media Player angezeigt. Mit den Richtungstasten  $\leftrightarrow \rightarrow \rightarrow \rightarrow$  navigieren Sie im Media Player. Mediendateien lassen sich mit der Taste **O K** öffnen.

### 13.1. Hauptmenü des Media Players

Nachdem Sie wie oben beschrieben auf den Media Player zugegriffen haben, gelangen Sie in das Hauptmenü.

- Die nachstehenden Auswahlmöglichkeiten stehen Ihnen zur Verfügung:
	- **VIDEO** zur Wiedergabe vom Videodateien
	- **FOTO** zur Wiedergabe von Fotodateien
	- **MUSIK** zur Wiedergaben vom Musikdateien
	- **TEXT** zur Wiedergabe aller vorhandenen Media-Dateien
- ▶ Wählen Sie mit + ▶ das entsprechende Menü und bestätigen Sie mit **O K** .
- Wählen Sie nun die Quelle, von dem Sie die Dateien abspielen möchten (z. B. USB-Stick oder eine Festplatte).
- Navigieren Sie anschließend durch die Ordner und suchen Sie die gewünschten Mediendateien. Folgende Tastenfunktionen stehen Ihnen hier zur Verfügung:

![](_page_31_Picture_366.jpeg)

![](_page_32_Picture_433.jpeg)

#### 13.1.1. **Video**

Wenn Sie **VIDEO** aus dem Hauptmenü wählen, werden die verfügbaren Videodateien gefiltert und am Bildschirm dargestellt.

- Befinden sich mehrere Ordner auf dem Datenträger, wählen Sie mit (→ → → zunächst den Ordner und öffnen Sie ihn mit **O K** .
- Wählen Sie die gewünschte Datei mit den Pfeiltasten aus und drücken die Taste **O K** . Im Anschluss startet die Wiedergabe.

Folgende Medientasten-Funktionen können hier verwendet werden:

![](_page_32_Picture_434.jpeg)

![](_page_32_Picture_435.jpeg)

![](_page_32_Picture_436.jpeg)

### 13.1.2. **Foto**

Wenn Sie **FOTO** aus dem Hauptmenü wählen, werden die verfügbaren Fotodateien gefiltert und am Bildschirm dargestellt.

- Befinden sich mehrere Ordner auf dem Datenträger, wählen Sie mit (→ → → zunächst den Ordner und öffnen Sie ihn mit **O K** .
- Wählen Sie die gewünschte Datei mit den Pfeiltasten aus und drücken die Taste **O K** . Im Anschluss startet die Wiedergabe.

Folgende Medientasten-Funktionen können hier verwendet werden:

![](_page_32_Picture_437.jpeg)

Wenn Sie während der Wiedergabe die Taste **MENU** drücken, erscheinen folgende Optionen:

![](_page_32_Picture_438.jpeg)

![](_page_33_Picture_421.jpeg)

#### 13.1.3. **Musik**

Wenn Sie **MUSIK** aus dem Hauptmenü wählen, werden die verfügbaren Musikdateien gefiltert und am Bildschirm dargestellt.

- Befinden sich mehrere Ordner auf dem Datenträger, wählen Sie mit (→ → → zunächst den Ordner und öffnen Sie ihn mit **O K** .
- Wählen Sie die gewünschte Datei mit den Pfeiltasten aus und drücken die Taste **O K** . Im Anschluss startet die Wiedergabe.

Folgende Medientasten-Funktionen können hier verwendet werden:

![](_page_33_Picture_422.jpeg)

Wenn Sie während der Wiedergabe die Taste **MENU** drücken, erscheinen folgende Optionen:

![](_page_33_Picture_423.jpeg)

![](_page_33_Picture_424.jpeg)

#### 13.1.4. **Text**

Wenn Sie **TEXT** aus dem Hauptmenü wählen, werden die verfügbaren Textdateien gefiltert und am Bildschirm dargestellt.

- Befinden sich mehrere Ordner auf dem Datenträger, wählen Sie mit  $\leftrightarrow \rightarrow \bullet$  zunächst den Ordner und öffnen Sie ihn mit **O K** .
- Wählen Sie die gewünschte Datei mit den Pfeiltasten aus und drücken die Taste **O K** . Im Anschluss startet die Wiedergabe.
- $\triangleright$  Verwenden Sie die Richtungstasten ( $\triangleright$   $\blacktriangleright$   $\blacktriangleright$   $\blacktriangleright$   $\blacktriangleright$   $\upsilon$  , um durch die Seiten eines Dokuments zu navigieren.

Folgende Medientasten-Funktionen können hier verwendet werden:

![](_page_33_Picture_425.jpeg)

Wenn Sie während der Wiedergabe die Taste **MENU** drücken, erscheinen folgende Optionen:

![](_page_33_Picture_426.jpeg)

Mit der integrierten Google Cast-Technologie können Sie Inhalte von Ihrem Mobilgerät direkt auf das TV-Gerät übertragen. Wenn Ihr Mobilgerät über die Google Cast-Funktion verfügt, können Sie über WLAN den Bildschirm Ihres Mobilgeräts auf das TV-Gerät spiegeln.

- Wählen Sie die Option Bildschirmdarstellung auf Ihrem Android-Gerät. Verfügbare Geräte in der Umgebung werden erkannt und aufgelistet.
- Wählen Sie Ihr TV-Gerät aus der Liste aus und tippen Sie darauf, um die Übertragung zu starten.
- Sie können den Netzwerknamen Ihres TV-Geräts über das Menü **EINSTELLUNGEN > GERÄTEEINSTELLUN GEN > INFO** abrufen. Sie können auch den Namen des Geräts ändern. Markieren Sie die Option **GERÄTENA ME** und drücken Sie **O K** . Wählen Sie dann **ÄNDERN** und drücken Sie erneut **O K** . Sie können dann einen der vordefinierten Namen auswählen oder einen benutzerdefinierten Namen eingeben.

So übertragen Sie den Bildschirm Ihres Geräts auf den Fernsehbildschirm:

- Rufen Sie auflhrem Android-Gerät die "Einstellungen" auf
- $\blacktriangleright$  Tippen Sie auf "Geräteverbindung".
- ▶ Tippen Sie auf "Einfache Projektion" und aktivieren Sie die Option "Drahtlose Projektion". Verfügbare Geräte werden aufgelistet.
- Wählen Sie das TV-Gerät aus, zu dem Sie eine Übertragung durchführen möchten

#### oder

- Schieben Sie das Benachrichtigungsfeld nach unten
- ▶ Tippen Sie auf "Drahtlose Projektion".
- Wählen Sie das TV-Gerät aus, zu dem Sie eine Übertragung durchführen möchten. Wenn die mobile App für die Übertragung aktiviert ist (z. B. YouTube, Netflix etc.), können Sie den Inhalt auf Ihren Fernseher übertragen. Suchen Sie in der App nach dem Google Cast-Symbol und tippen Sie darauf. Verfügbare Geräte werden daraufhin erkannt und aufgelistet. Wählen Sie Ihr Fernsehgerät aus der Liste aus und tippen Sie darauf, um die Übertragung zu starten.

So übertragen Sie eine App auf den Fernsehbildschirm:

- Öffnen Sie auf Ihrem Mobilgerät eine App, die Google Cast unterstützt
- Tippen Sie auf das Google Cast-Symbol
- Wählen Sie das TV-Gerät aus, zu dem Sie eine Übertragung durchführen möchten.
- Die von Ihnen ausgewählte App sollte nun auf dem TV-Gerät abgespielt werden.

![](_page_34_Picture_19.jpeg)

Google Cast funktioniert unter Android und iOS. Stellen Sie sicher, dass Ihr Mobilgerät mit demselben Netzwerk verbunden ist wie das TV-Gerät. Die Menüoptionen und Bezeichnungen für die Google Cast-Funktion auf Ihrem Mobilgerät können je nach Marke unterschiedlich sein oder sich ändern. Informationen zur Google Cast-Funktion finden Sie im Handbuch Ihres Mobilgeräts.

### 14. Google Cast **DE** 15. HbbTV-System

HbbTV (Hybrid Broadcast-Breitband-TV) ermöglicht eine inhaltliche Verknüpfung von Rundfunk- und Internet-Inhalten, die gewöhnlich mit Hilfe der roten Farbtaste der Fernbedienung sichtbar geschaltet wird.

Dienste über HbbTV schließen herkömmliche Rundfunk-TV-Kanäle, Catch-Up-Fernsehen, Video-On-Demand, EPG, interaktive Werbung, Personalisierung, Abstimmungen, Spiele, Soziale Netzwerke und andere Multimedia-Anwendungen mit ein.

HbbTV-Anwendungen sind nur abrufbar, wenn der Rundfunksender diese Signale ausstrahlt und eine Internet-Verbindung am TV-Gerät besteht. Sowohl der Umfang als auch die Bedienung unterscheiden sich je nach Programm und Sender.

Ob ein Sender HbbTV-Anwendungen anbietet, wird durch eine kurze Einblendung im Bildschirm angezeigt. Die genaue Form und die Position ist von den einzelnen Anwendungen abhängig. Mit der roten Farbtaste öffnen und schließen Sie die Anwendungsseiten. Das Navigieren innerhalb der Anwendungen erfolgt über die Farbtasten der Fernbedienung, kann aber je nach Programm und Sendung variieren. Beachten Sie die Meldungen innerhalb der Anwendungen.

### 16. Datenschutz MEDION® Smart TV

Ihr internetfähiger MEDION® Smart TV verfügt über Internetservicefunktionen. Diese Funktionen ermöglichen es Ihnen, auf Services, Inhalte, Software und Produkte Dritter im Internet zuzugreifen. Darüber hinaus erhalten Sie Zugang zu offenen Internetinhalten. Ihr Gerät überprüft automatisch über diesen Weg, ob es eine neue Software Version für Ihr Gerät gibt. Im Zuge dessen sendet Ihr Gerät die IP Adresse, die Software Version und die MAC Adresse des Gerätes, diese Daten werden benötigt, um den Service des Software Updates zu gewährleisten.

Der Zugang zu Applikationen im Internet oder über Hbb-TV kann, variierend vom Anbieter, eine Registrierung, das Einrichten eines Nutzerkontos und/oder bei Benutzung bestimmter Services eine Gebühr voraussetzen. Die Registrierung kann von Ihnen das Bereitstellen personenbezogener Daten und die Wahl eines einmaligen und geheimen Passworts erfordern. Bitte überprüfen sie vorher die Datenschutzbestimmungen des entsprechenden Anbieters.

MEDION® übernimmt keine Haftung für den Fall, dass das HbbTV oder eine Serviceleistung den Anforderungen des Nutzers nicht entspricht, oder dass die Nutzung des Dienstes ohne Einschränkungen aber insbesondere unterbrechungslos, zur gewünschten Zeit, sicher und fehlerfrei erfolgen kann.

MEDION® übernimmt keine Haftung für die über HbbTV oder das offene Internet zugänglichen Informationen, Inhalte und deren Nutzung und deren Zuverlässigkeit. Beim Kauf ihres Smart TV wurden ihnen spezielle Garantien ausgehändigt. Die Gültigkeit dieser Garantien, einschließlich der diesbezüglichen Haftungsausschlüsse, besteht weiterhin.

Bei weitergehenden Fragen zum Thema Datenschutz bei der Nutzung ihres Smart TV wenden Sie sich bitte an die jeweiligen Anbieter der Internetservicefunktionen oder auch direkt an www.medion.com und nehmen über die Rubrik Datenschutz Kontakt zu MEDION® auf.

## 17. HDMI 2.1-Standard

Ihr Smart-TV besitzt HDMI 2.1-Anschlüsse, die in vielerlei Hinsicht eine verbesserte Performance bieten. Folgende Features stehen Ihnen hierdurch zur Verfügung.

### 17.1. eARC

Der HDMI 2.1-Standard verfügt über die Option eARC (Enhanced Audio Return Channel), eine Weiterentwicklung gegenüber dem vorherigen Audio Return Channel (ARC). eARC vereinfacht die Konnektivität und bietet eine größere Benutzerfreundlichkeit für die Erkennung mehrerer HDMI-Komponenten und die Audiooptimierung. Es unterstützt neueste Audioformate mit bis zu 24 Bit / 192 kHz Auflösung, unkomprimierten 5.1 und 7.1 Surround Sound und unkomprimiertes 32-Kanal-Audio. Zusätzlich unterstützt es DTS-HD Master Audio™, DTS:X®, Dolby® TrueHD und Dolby Atmos®. Erleben Sie in Ihrem Wohnzimmer einen fesselnden, multidimensionalen Sound in Kinoqualität mit mehr Tiefe und Detail.

### 17.2. ALLM

Der Auto-Low-Latency-Modus (ALLM) ermöglicht die automatische Einstellung der optimalen Latenzzeit, um eine verzögerungsfreie und flüssige Anzeige zu ermöglichen. ALLM kann unter **EINSTELLUNGEN > GERÄTEEINSTEL LUNGEN > BILD > ERWEITERTE VIDEOEINSTELLUN GEN** aktiviert werden.

![](_page_35_Picture_7.jpeg)

Verwenden Sie ausschließlich HDMI 2.1-kompatible Kabelverbindungen. Andernfalls kann die Funktionalität der obengenannten Optionen nicht gewährleistet werden. Für gewöhnlich sind HDMI-Kabel mit dem Hinweis HDMI ULTRA HIGH SPEED ausreichend.

## 18. Problembehebung

 Fehlfunktionen können manchmal banale Ursachen haben, aber manchmal auch von defekten Komponenten ausgehen. Wir möchten Ihnen hiermit einen Leitfaden an die Hand geben, um das Problem zu lösen. Wenn die hier aufgeführten Maßnahmen keinen Erfolg bringen, helfen wir Ihnen gerne weiter. Rufen Sie uns an!

#### **Es erscheint kein Bild und es ist kein Ton zu hören.**

- Überprüfen Sie, ob das Netzkabel richtig an der Steckdose angeschlossen ist.
- Überprüfen Sie, ob der Signalempfang auf **TV** eingestellt ist.

#### **Es erscheint kein Bild.**

- Überprüfen Sie, ob Kontrast und Helligkeit korrekt eingestellt sind.
- Überprüfen Sie, ob alle externen Geräte korrekt angeschlossen sind.
- Überprüfen Sie, ob die richtige Quelle angewählt ist.

#### **Es ist kein Ton zu hören.**

- Vergewissern Sie sich, dass die Lautstärke nicht auf Minimum steht.
- Vergewissern Sie sich, dass die Stummschaltung nicht aktiviert ist. Drücken Sie dazu die Taste auf der Fernbedienung mit dem durchgestrichenen Lautsprechersymbol.

#### **Es gibt kein Bild oder keinen Ton. Es sind aber Geräusche zu hören.**

• Der Empfang ist möglicherweise schlecht. Kontrollieren Sie, ob die Antenne angeschlossen ist.

#### **Das Bild ist nicht deutlich.**

- Der Empfang ist möglicherweise schlecht.
- Kontrollieren Sie, ob die Antenne angeschlossen ist.

#### **Das Bild ist zu hell oder zu dunkel.**

• Überprüfen Sie die Einstellungen von Kontrast und Helligkeit.

#### **Das Bild ist nicht scharf.**

- Der Empfang ist möglicherweise schlecht.
- Kontrollieren Sie, ob die Antenne angeschlossen ist.
- Überprüfen Sie die Einstellungen der Schärfe und Rauschreduktion im Menü **EINSTELLUNGEN > GE RÄTEEINSTELLUNGEN > BILD**.

#### **Es erscheint ein Doppel- oder Dreifachbild.**

- Kontrollieren Sie, ob die Antenne richtig ausgerichtet ist.
- Es gibt möglicherweise von Bergen oder Gebäuden reflektierte Wellen.

#### **Das Bild ist gepunktet.**

- Es liegen möglicherweise Interferenzen von Autos, Zügen, Leitungen, Neonleuchten, etc. vor.
- Es besteht möglicherweise eine Interferenz zwischen dem Antennen- und Stromkabel. Legen Sie die Kabel weiter auseinander.

## **ben verblassen.**

- Liegt eine Interferenz von einem anderen Gerät vor?
- Übertragungsantennen von Radiostationen oder Antennen von Funkamateuren und tragbare Telefone können auch Interferenzen verursachen.
- Betreiben Sie das Gerät so weit weg wie möglich von dem Gerät, das die Interferenz möglicherweise verursacht.

#### **TV-Gerät schaltet sich aus**

• Prüfen Sie, ob unter **STROMVERSORGUNG > AU TOMATISCHER RUHEMODUS** die automatische TV Abschaltung aktiviert ist.

#### **Kein Empfang/schlechter Empfang über eine kabellose Netzwerkverbindung (WLAN).**

• Vergewissern Sie sich, dass alle notwendigen Einstellungen vorgenommen wurden.

#### **Die Fernbedienung funktioniert nicht.**

- Überprüfen Sie, ob die Batterien in der Fernbedienung funktionstüchtig und richtig eingelegt sind.
- Vergewissern Sie sich, dass das Sensorfenster nicht starker Lichteinstrahlung ausgesetzt ist.

#### **Menü kann nicht geöffnet werden.**

- Prüfen Sie, ob CEC aktiviert ist. In diesem Fall kann das Menü nicht geöffnet werden, was keinen Defekt darstellt. Gegebenenfalls öffnet sich das Menü des über HDMI angeschlossenen Gerätes. Dies ist abhängig vom Zuspieler und muss entsprechend unterstützt werden.
- Wechseln Sie die Eingangsquelle.

#### **Gewisse Optionen lassen sich nicht aufrufen, weil Sie ihr Passwort vergessen haben.**

• Führen Sie eine erneute Erstinstallation durch und vergeben Sie ein neues Passwort.

#### **Keine Bluetooth®-**

#### **Verbindung**

- Stellen Sie sicher, das am Gerät alle Einstellungen korrekt vorgenommen wurden und die Bluetooth-Funktion aktiviert ist.
- Prüfen Sie, ob das zu verbindende Gerät eingeschaltet ist und sich im Suchmodus befindet.
- Stellen Sie sicher, das alle Einstellungen am zu verbindenden korrekt vorgenommen wurden und die Bluetooth-Funktion aktiviert ist. Nehmen Sie gegebenenfalls die Bedienungsanleitung des entsprechenden Geräts zur Hilfe.

#### **Das bei der Erstinstallation vergebene Passwort vergessen.**

• Sollten Sie dieses Passwort vergessen haben, wenden Sie sich bitte an unseren Kundenservice.

![](_page_36_Picture_24.jpeg)

In manchen Fällen ist das Zurücksetzen auf die Werkseinstellung mit anschließender Neuinstallation sinnvoll.

### Es erscheinen Streifen am Bildschirm oder die Far-  $\vert\,\vert$  **18.1. Benötigen Sie weitere Unter- DE** stützung?

Wenn die Vorschläge in den vorangegangenen Abschnitten Ihr Problem nicht behoben haben, nehmen Sie bitte Kontakt mit uns auf. Sie würden uns sehr helfen, wenn Sie uns folgende Informationen zur Verfügung stellen:

- Welche externen Geräte sind angeschlossen?
- Welche Meldungen erscheinen auf dem Bildschirm?
- Bei welchem Bedienungsschritt ist das Problem aufgetreten?
- Falls Sie einen PC an das Gerät angeschlossen haben:
	- Wie sieht Ihre Rechnerkonfiguration aus?
	- Welche Software haben Sie beim Auftreten des Fehlers verwendet?
- Welche Schritte haben Sie zur Lösung des Problems bereits unternommen?
- Wenn Sie bereits eine Kundennummer erhalten haben, teilen Sie uns diese mit.

### 18.2. Pixelfehler bei Smart-TVs

Trotz modernster Fertigung kann es auf Grund der hochkomplexen Technik in seltenen Fällen zu Ausfällen von einzelnen oder mehreren Leuchtpunkten kommen. Bei Aktiv Matrix TFTs mit einer Auflösung von **3840 x 2160 Pixel**, welche sich aus je vier Sub-Pixel (Rot, Grün, Blau, Weiß) zusammensetzen, kommen insgesamt **ca. 33,2 Mio.** Ansteuerelemente zum Einsatz. Aufgrund dieser sehr hohen Anzahl von Transistoren und des damit verbundenen äußerst komplexen Fertigungsprozesses kann es vereinzelt zu einem Ausfall oder zur fälschlichen Ansteuerung von Pixel bzw. einzelnen Sub-Pixel kommen.

![](_page_36_Figure_38.jpeg)

![](_page_37_Picture_303.jpeg)

 $n^* = 1.5$ 

Die erlaubte Anzahl von Fehlern der o. g. Typen in jeder Fehlerklasse bezieht sich auf eine Million Pixel und muss entsprechend der physikalischen Auflösung der Displays umgerechnet werden.

Ihr Gerät entspricht der europäischen Norm ISO 9241-307 Klasse II (Pixelfehlerklasse). Pixelfehler bis zur angegebenen Höchstzahl sind kein Garantiefall.

### 19. Reinigung

![](_page_37_Picture_5.jpeg)

#### **GEFAHR! Stromschlaggefahr!**

Bei geöffnetem Gehäuse und bei Berührung von in dem Gerät befindlichen Teilen besteht Lebensgefahr durch elektrischen Schlag!

■ Öffnen Sie nicht das Gehäuse des Geräts. Es enthält keine zu wartenden Teile. Ziehen Sie vor dem Reinigen immer den Netzstecker und alle Verbindungskabel!

Die Lebensdauer des Smart-TVs können Sie durch folgende Maßnahmen verlängern:

- Auf der Hochglanzpolierung befinden sich Schutzfolien, um das Fernsehgerät vor Kratzern zu schützen. Ziehen Sie die Folien ab, nachdem Sie das TV- Gerät korrekt aufgestellt haben.
- Falls die Hochglanzpolierung schmutzig wird, wischen Sie zunächst den Staub ab. Wischen Sie dann sanft mit einem Reinigungstuch nach. Wenn Sie nicht erst den Staub abwischen, oder Sie die Hochglanzpolierung zu stark abwischen, könnte die Hochglanzpolierung zerkratzt werden.
- Verwenden Sie keine Lösungsmittel, ätzende oder gasförmige Reinigungsmittel.
- Reinigen Sie den Bildschirm mit einem weichen, fusselfreien Tuch.
- Achten Sie darauf, dass keine Wassertröpfchen auf demSmart-TV zurückbleiben. Wasser kann dauerhafte Verfärbungen verursachen.
- Um Schäden am Gerät zu vermeiden, darf keinesfalls Wasser ins Geräteinnere gelangen.
- Setzen Sie den Bildschirm weder grellem Sonnenlicht noch ultravioletter Strahlung aus.
- Bitte bewahren Sie das Verpackungsmaterial gut auf und benutzen Sie ausschließlich dieses, um den Smart-TV zu transportieren.

## 20. Lagerung bei Nichtbenutzung

Wenn Sie das TV-Gerät für einen längeren Zeitraum nicht benutzen, lagern Sie es an einem trockenen, kühlen Ort und achten Sie darauf, dass das Gerät vor Staub und extremen Temperaturschwankungen geschützt ist. Entfernen Sie zuvor alle Anschlüsse und nehmen Sie die Batterien aus der Fernbedienung.

![](_page_38_Picture_1.jpeg)

#### **Verpackung**

Ihr Gerät befindet sich zum Schutz vor Transportschäden in einer Verpackung. Verpackungen sind aus Materialien hergestellt, die umweltschonend entsorgt und einem fachgerechten Recycling zugeführt werden können.

![](_page_38_Figure_4.jpeg)

#### **Gerät**

Das nebenstehende Symbol einer durchgestrichenen Mülltonne bedeutet, dass das Gerät der Richtlinie 2012/19/EU unterliegt. Altgeräte dürfen nicht im normalen Hausmüll entsorgt werden. Entsprechend Richtlinie 2012/19/EU ist das Gerät am Ende seiner Lebensdauer einer geordneten Entsorgung zuzuführen. Dabei werden im Gerät enthaltene Wertstoffe der Wiederverwertung zugeführt und die Belastung der Umwelt vermieden. Geben Sie das Altgerät an einer Sammelstelle für Elektroschrott oder einem Wertstoffhof ab. Nehmen Sie vorher die Batterien aus dem Gerät, und geben Sie diese getrennt an einer Sammelstelle für Altbatterien ab. Wenden Sie sich für nähere Auskünfte an Ihr örtliches Entsorgungsunternehmen oder Ihre kommunale Verwaltung.

![](_page_38_Picture_7.jpeg)

#### **Batterien**

Die fachgerechte Entsorgung von Altbatterien schont die Umwelt und Ihre persönliche Gesundheit. Verbrauchte Batterien gehören nicht in den Hausmüll. Batterien müssen sachgerecht entsorgt werden. Zu diesem Zweck stehen im batterievertreibenden Handel sowie bei kommunalen Sammelstellen entsprechende Behälter zur Entsorgung bereit. Weitere Auskünfte erteilen Ihr örtlicher Entsorgungsbetrieb oder Ihre kommunale Verwaltung. Im Zusammenhang mit dem Vertrieb von Batterien oder mit der Lieferung von Geräten, die Batterien enthalten, sind wir verpflichtet, Sie

auf folgendes hinzuweisen: Sie sind zur Rückgabe gebrauchter Batterien als Endnutzer gesetzlich verpflichtet. Sie können Altbatterien, die wir als Neubatterien im Sortiment führen oder geführt haben, unentgeltlich an unserem Versandlager (Versandadresse) zurückgeben.

### 21. Entsorgung **DE** 22. Technische Daten

![](_page_38_Picture_329.jpeg)

#### medion **Smart-TV X15023 (MD 31171)** Gerätebezeichnung X15023 (MD 31171) Nennspannung 220 - 240 V ~ 50 Hz Nennspannung/-strom Satelli- $13 V/18 V = 1$ tenanschluss 300 mA max. Bildschirmgröße 125,7 cm (50") LCD; 16:9-Display Leistungsaufnahme max. 135 Watt Leistungsaufnahme Standby < 0,50 W Leistungsaufnahme im vernetzten Bereitschaftsbetrieb (WAKE-≤ 2,00 W ON Modus) Ausgangsleistung Lautsprecher  $2 \times 10$  Watt RMS Integrierter Subwoofer  $1 x 12 W RMS$ Physikalische Auflösung 3840 x 2160 TV-System Pal Programmplätze 199 (ATV), 10.000 (DTV)

![](_page_38_Picture_330.jpeg)

![](_page_39_Picture_333.jpeg)

![](_page_39_Picture_334.jpeg)

 $\sqrt{2}$ 

![](_page_39_Picture_335.jpeg)

![](_page_39_Picture_336.jpeg)

![](_page_39_Picture_337.jpeg)

![](_page_39_Picture_338.jpeg)

![](_page_39_Picture_339.jpeg)

 Aufgrund der Vielzahl unterschiedlicher Codecs, kann die Wiedergabe aller Formate nicht gewährleistet werden.

 $\overline{2}$ 

![](_page_39_Picture_340.jpeg)

HD DVB-C

### DVB-S2

#### **Anschlüsse**

Antennenanschluss (analog TV, DVB-T/DVB-T2 oder DVB-C)

Satellitenanschluss (DVB-S/S2)

2 x USB Anschluss

1 x LAN RJ-45

#### **Video**

3 x HDMI® 2.1 mit HDCP 2.2-Entschlüsselung

**Audio**

Kopfhörerausgang (3,5 mm Klinke)

Digital Audio Out (SPDIF, optisch)

![](_page_40_Picture_212.jpeg)

![](_page_40_Picture_1.jpeg)

![](_page_40_Picture_2.jpeg)

![](_page_40_Picture_3.jpeg)

![](_page_40_Picture_4.jpeg)

MD31172: ID 1111220809

![](_page_40_Picture_6.jpeg)

![](_page_40_Picture_8.jpeg)

![](_page_40_Picture_10.jpeg)

MD31173: ID 1111223267

### 23. Produktdatenblatt

Scannen Sie passend zum Modell den auf dem Energielabel oder alternativ in der Bedienungsanleitung abgebildeten QR Code, um das Produktdatenblatt als Download zu erhalten.

![](_page_40_Picture_213.jpeg)

### **Abmessungen / Gewichte X16507 (MD 31173) DE** 23.1. Informationen zu Markenzeichen

DTS, das Symbol, und DTS zusammen mit dem Symbol sind eingetragene Warenzeichen der DTS, Inc.

![](_page_40_Picture_17.jpeg)

Weitere Informationen zu DTS Patenten finden Sie unter http://patents.dts.com

Die Begriffe HDMI, HDMI High-Definition Multimedia Interface und das HDMI-Logo sind Marken oder eingetragene Marken von HDMI Licensing Administrator, Inc.

![](_page_40_Picture_20.jpeg)

HIGH-DEFINITION MULTIMEDIA INTERFACE

Gefertigt unter der Lizenz der Dolby Laboratories. Dolby und das Doppel-D-Symbol sind Markenzeichen der Dolby Laboratories.

![](_page_40_Picture_23.jpeg)

Die Bluetooth® Wortmarke und die Logos sind eingetragene Marken von Bluetooth SIG, Inc. und werden von MEDI-ON unter Lizenz verwendet

Die Android™ Wortmarke und die Logos sind eingetragene Marken der Firma Google LLC und werden von MEDI-ON unter Lizenz verwendet.

Die USB™ Wortmarke und die Logos sind eingetragene Marken der USB Implementers Forum, Inc. und werden von MEDION unter Lizenz verwendet.

Andere Warenzeichen sind Eigentum ihrer jeweiligen Besitzer.

![](_page_40_Picture_28.jpeg)

3 Wandhalterung nicht im Lieferumfang enthalten. Achten Sie bei der Montage darauf, dass Schrauben der Größe M6 (MD 31170: M4) verwendet werden. Die maximale Länge der Schrauben ergibt sich aus der Dicke der Wandhalterung zuzüglich 10 mm (MD 31170: 7 mm).

### 24. Serviceinformationen

Sollte Ihr Gerät einmal nicht wie gewünscht und erwartet funktionieren, wenden Sie sich zunächst an unseren Kundenservice. Es stehen Ihnen verschiedene Wege zur Verfügung, um mit uns in Kontakt zu treten:

In unserer Service-Community treffen Sie auf andere Benutzer sowie unsere Mitarbeiter und können dort Ihre Erfahrungen austauschen und Ihr Wissen weitergeben.

Sie finden unsere Service-Community unter community.medion.com.

- Gerne können Sie auch unser Kontaktformular unter www.medion.com/contact nutzen.
- Selbstverständlich steht Ihnen unser Serviceteam auch über unsere Hotline oder postalisch zur Verfügung.

![](_page_41_Picture_286.jpeg)

![](_page_41_Picture_287.jpeg)

**Die Niederlande**

Diese und viele weitere Bedienungsanleitungen stehen Ihnen über das Serviceportal www.medionservice.com zum Download zur Verfügung.

![](_page_41_Picture_9.jpeg)

Aus Gründen der Nachhaltigkeit verzichten wir auf gedruckte Garantiebedingungen, Sie finden unsere Garantiebedingungen ebenfalls in unserem Serviceportal.

Sie können auch den nebenstehenden QR-Code scannen und die Bedienungsanleitung über das Serviceportal auf Ihr mobiles Endgerät laden.

### 25. Impressum

Copyright © 2024 Stand: 11.03.2024 Alle Rechte vorbehalten.

Diese Bedienungsanleitung ist urheberrechtlich geschützt.

Vervielfältigung in mechanischer, elektronischer und jeder anderen Form ohne die schriftliche Genehmigung des Herstellers ist verboten.

Das Copyright liegt bei der Firma:

**MEDION AG Am Zehnthof 77 45307 Essen Deutschland**

Bitte beachten Sie, dass die oben stehende Anschrift keine Retourenanschrift ist. Kontaktieren Sie zuerst immer unseren Kundenservice

#### P 26. Index  $\Delta$  $\Omega$  $\overline{\mathbf{R}}$ **R** Raccordement  $\varsigma$  $\mathsf{C}$ D F T F  $\mathbf{U}$  $\mathbf{v}$  $\mathsf{G}$  $H$  $\blacksquare$  $\mathbf{K}$  $\mathbf{L}$ M Multimedia-Anschlüsse

![](_page_42_Picture_111.jpeg)

# medion